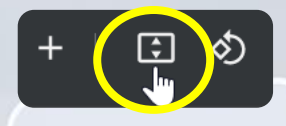

**Tip!** Use controls at top to "Fit to page"

# To help you meet MOXē, we give you…

# **The MOXē Companion**  $\overline{\phantom{a}}$ **List Management**

[Click Here to Begin](#page-1-0)

MOXE

[Click Here to Skip Intro](#page-2-0)

LAST UPDATED: 9/11/2022

## **How to navigate the MOXē Companion**

<span id="page-1-0"></span>Your MOXē Companion is designed as an interactive manual to provide information on key functionality.

In the future, you can go directly to the "Main Menu" by clicking on the "Home" icon from any page.

Directional arrows enable "Backward" **All and "Forward" <b>Poly** page navigation.

Your navigational page or "Main Menu" provides an interactive pathway to key functions in MOXē.

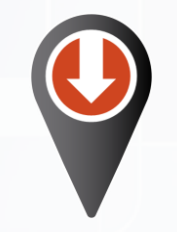

*Directional "Pins" enable navigation on device images*

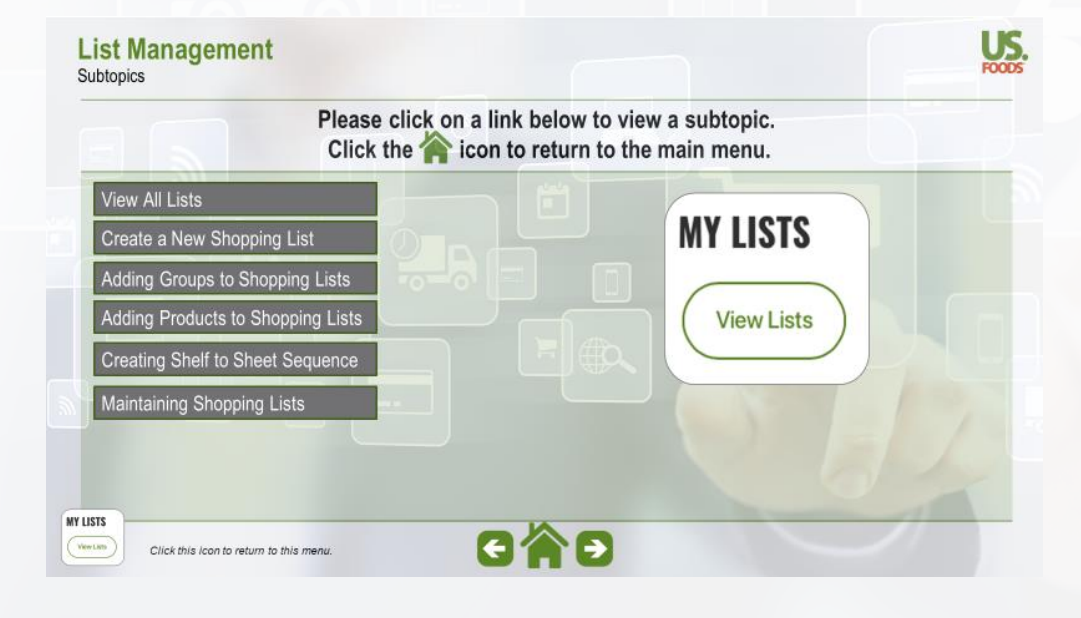

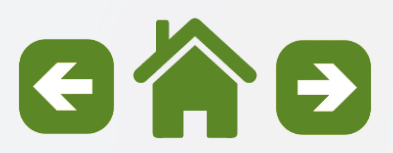

## <span id="page-2-0"></span>**List Management Subtopics**

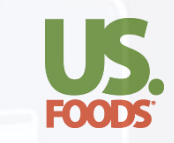

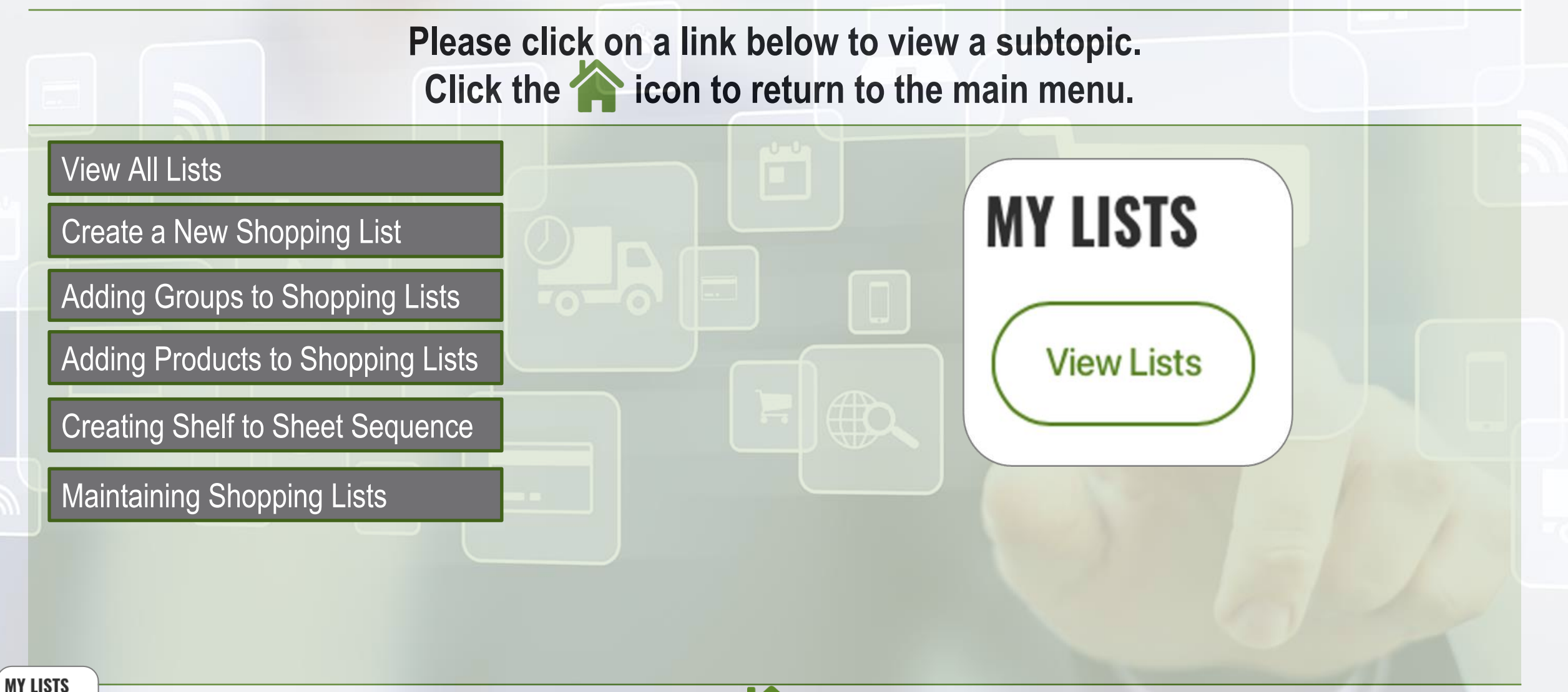

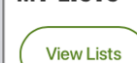

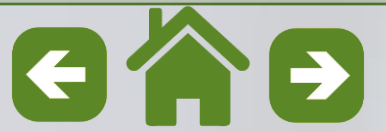

<span id="page-3-0"></span>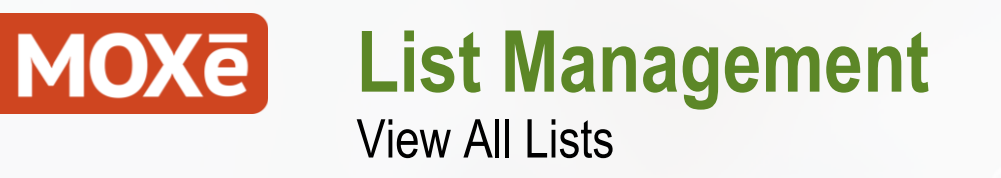

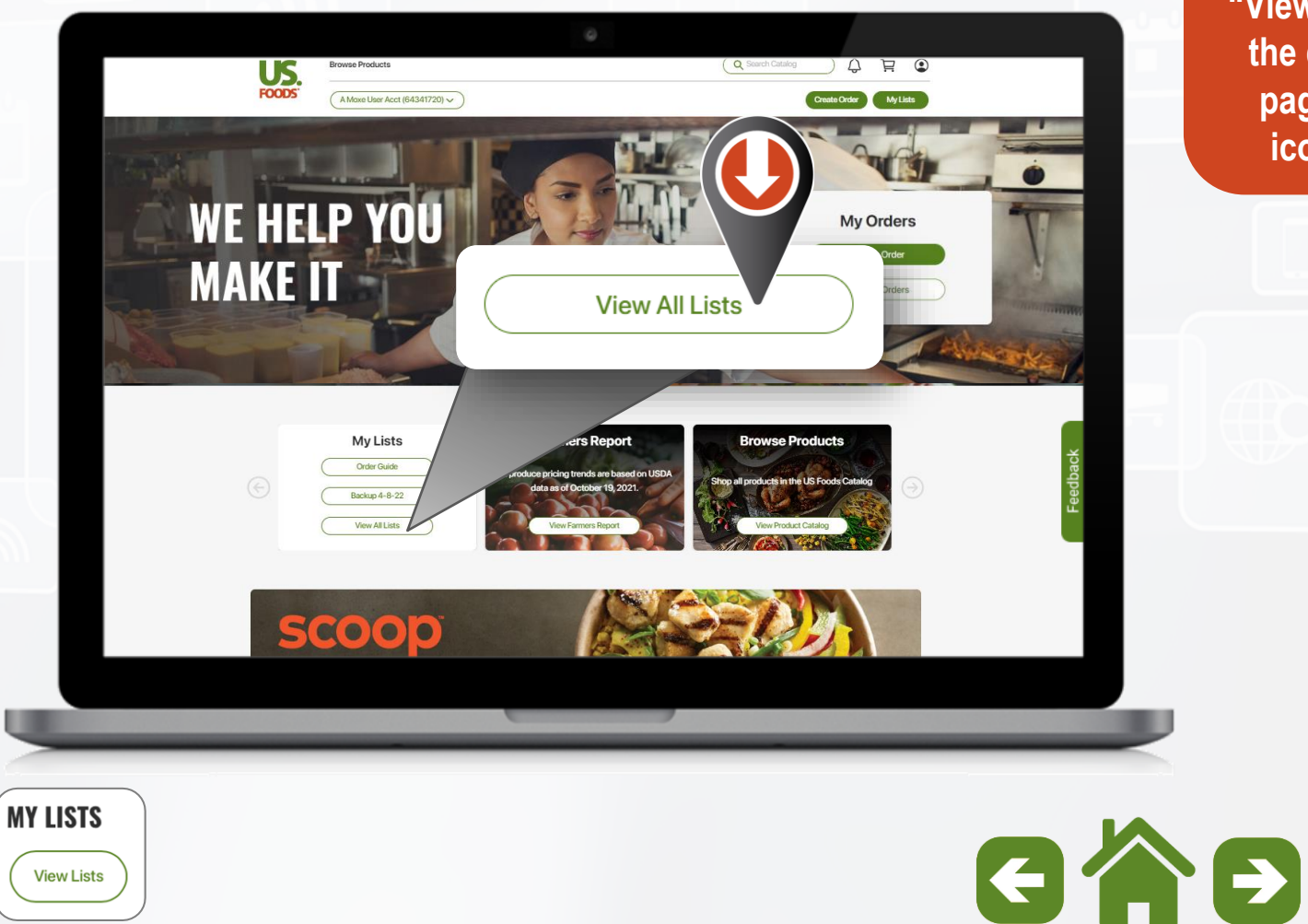

**To Create a Shopping List, select "View All Lists" from the desktop Home page or the Lists icon on mobile.**

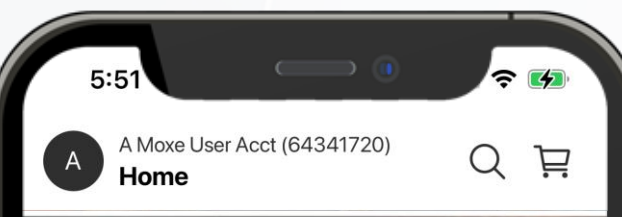

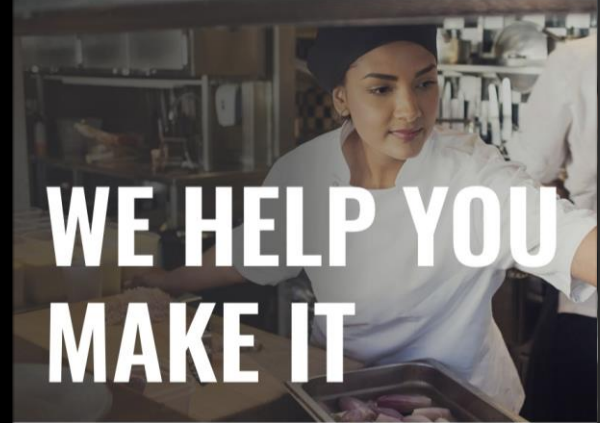

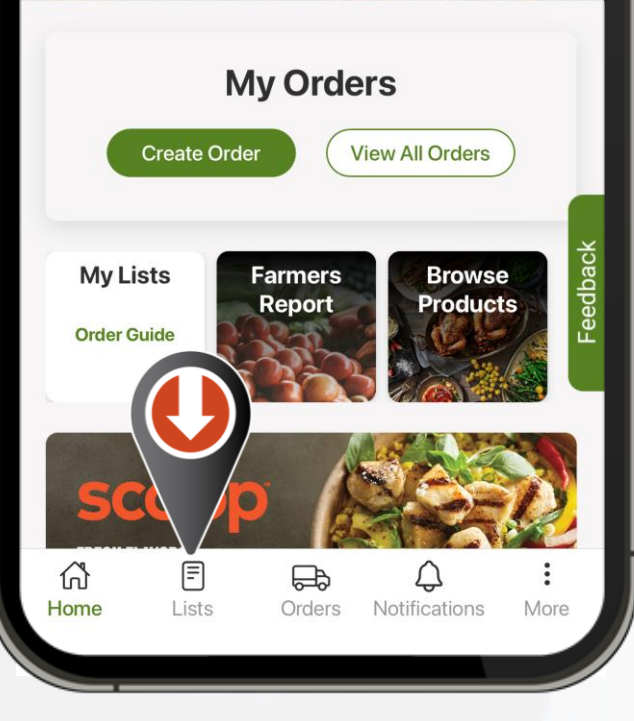

**View Lists** 

#### **MOXE List Management** View All Lists

**List Management home screen.**

**List types and visibility guidelines.**

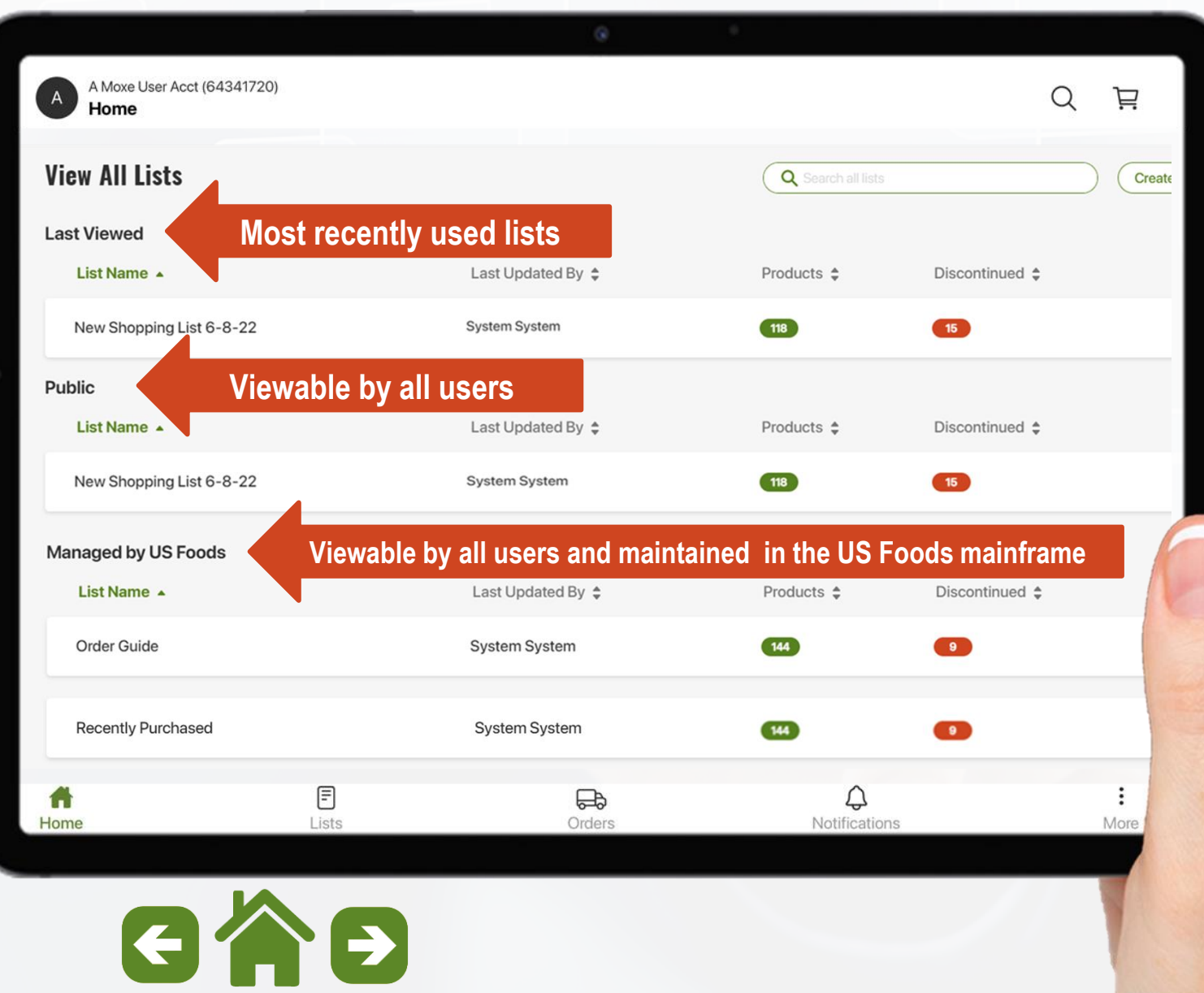

**MY LISTS View Lists** 

#### **MOX<sub>e</sub> List Management** View All Lists

**List Management Home Screen.**

**Each List displays:**

o **List Name**

**MY LISTS** 

**View Lists** 

- o **Last Updated By**
- o **Number of Products on the list**
- o **Number of Discontinued Items requiring attention**

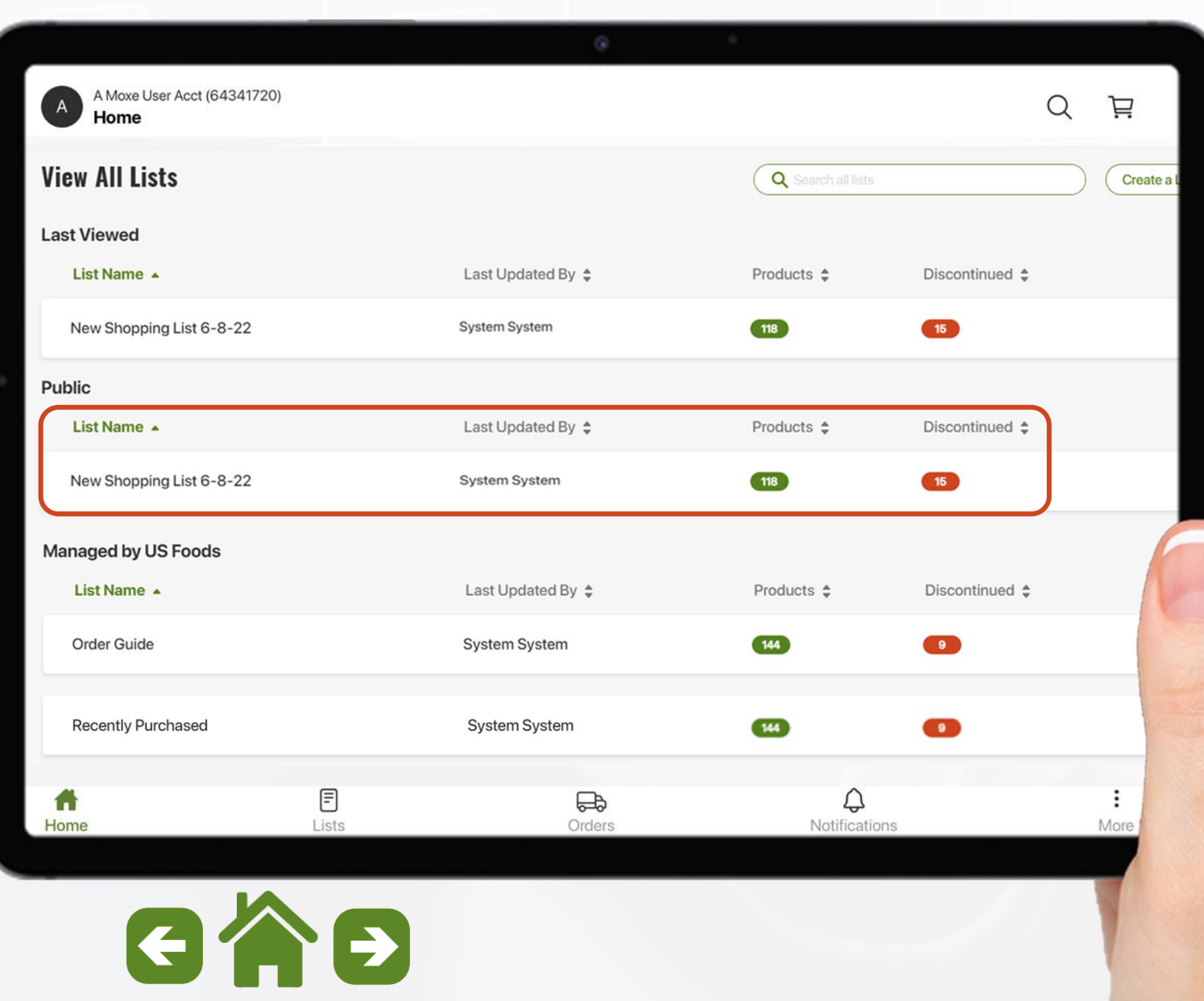

<span id="page-6-0"></span>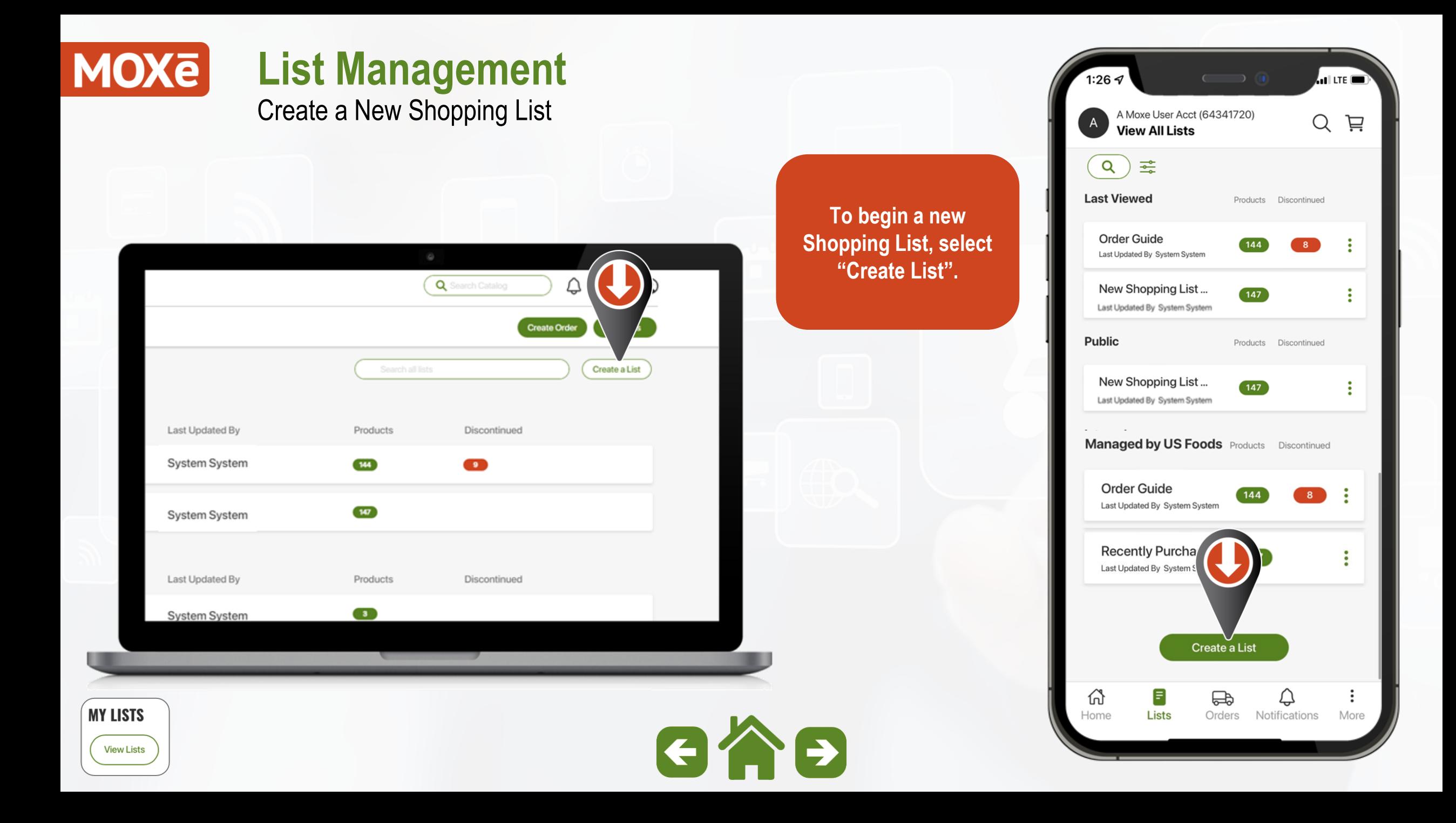

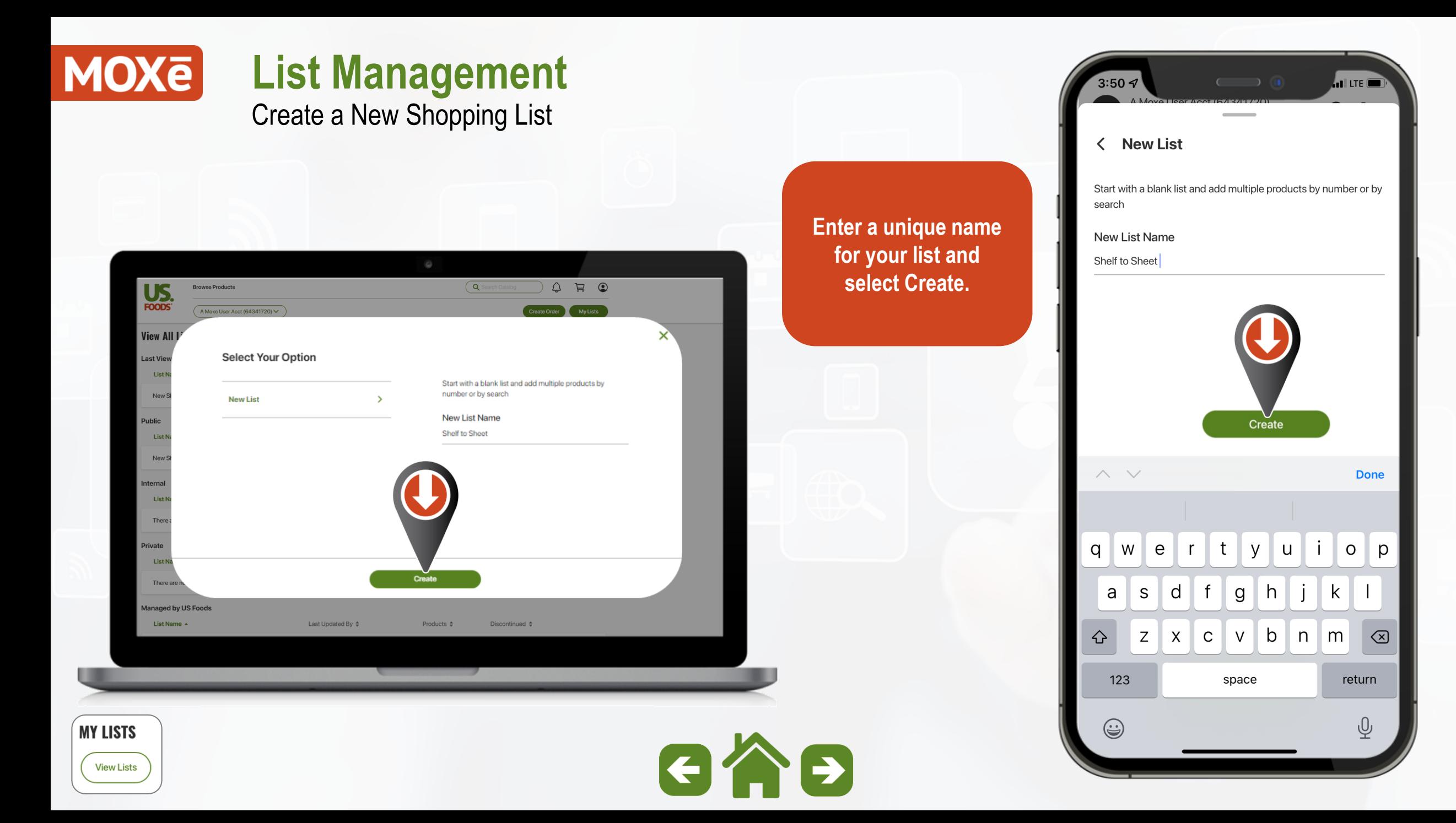

Create a New Shopping List

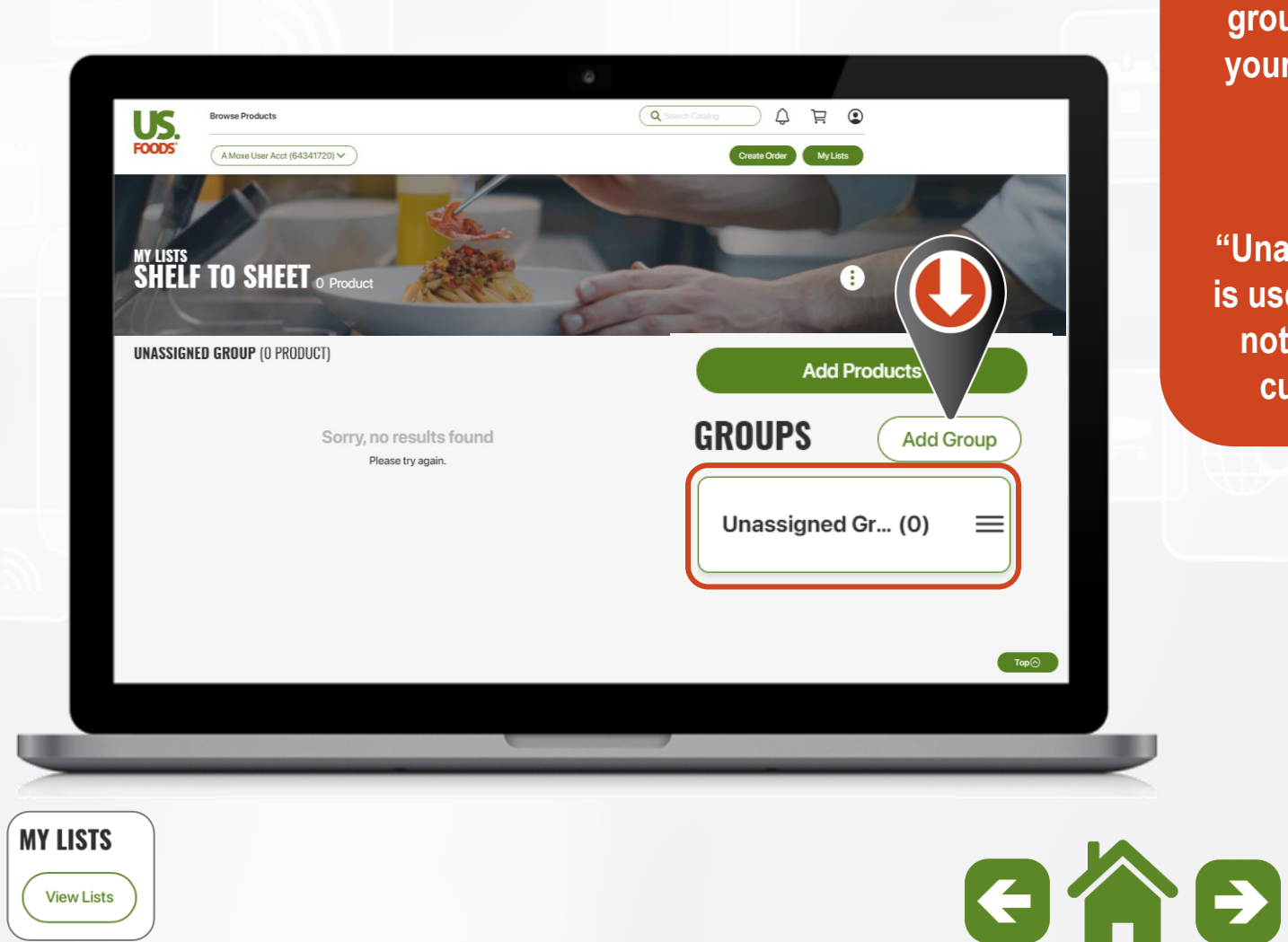

Home **All Groups Unassigned Group Begin adding custom groups to organize**  Unassigned Group (0) **your new shopping list. Note: The "Unassigned" group is used for any Items not assigned to a custom group.**Add Group ⋒ 目 ♤ 曰 Lists Notifications Home Orders

 $3:52$ 

 $\overline{A}$ 

A Moxe User Acct (64341720)

**ALLITE** 

 $\equiv$ 

More

 $\vec{H}$ Q

<span id="page-9-0"></span>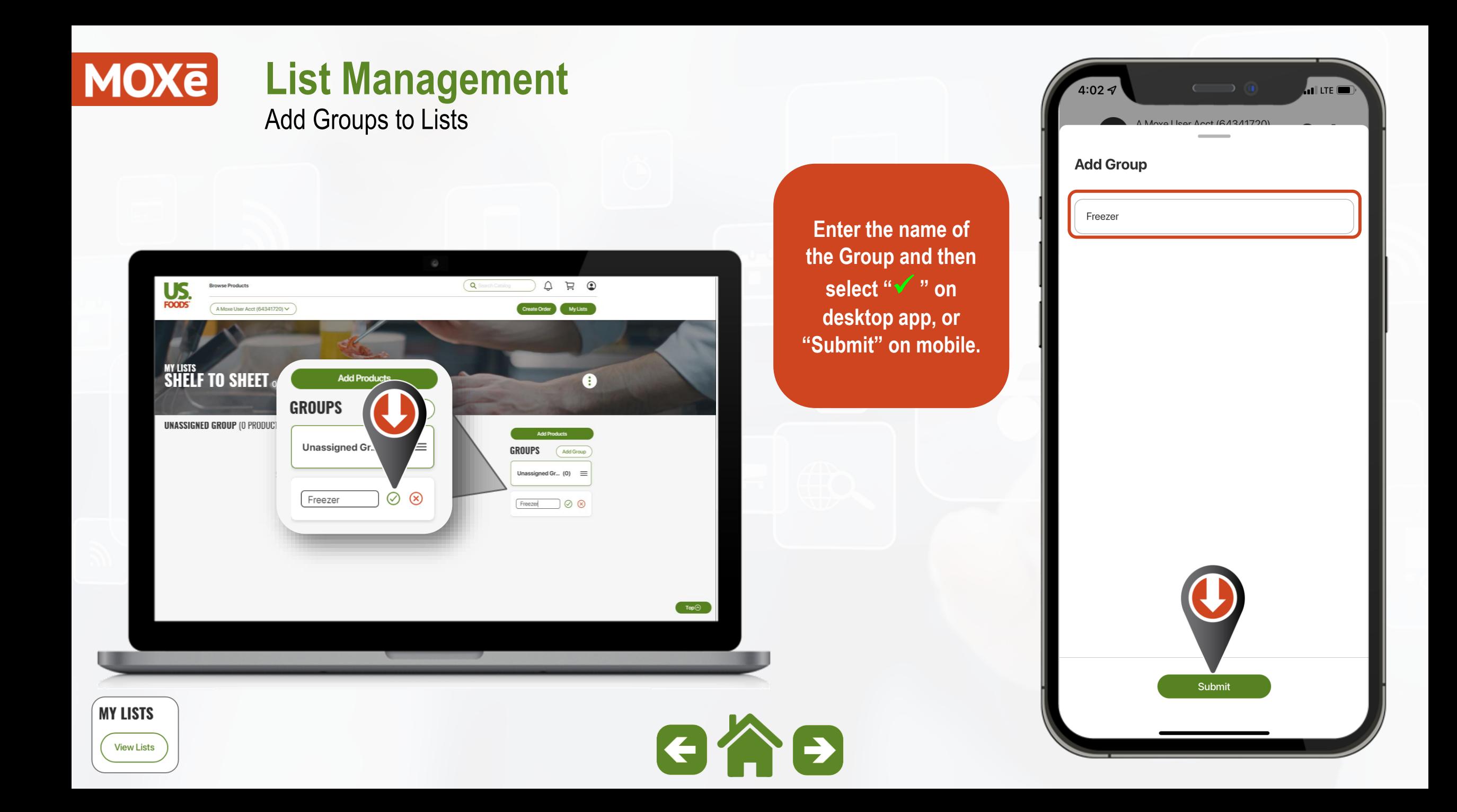

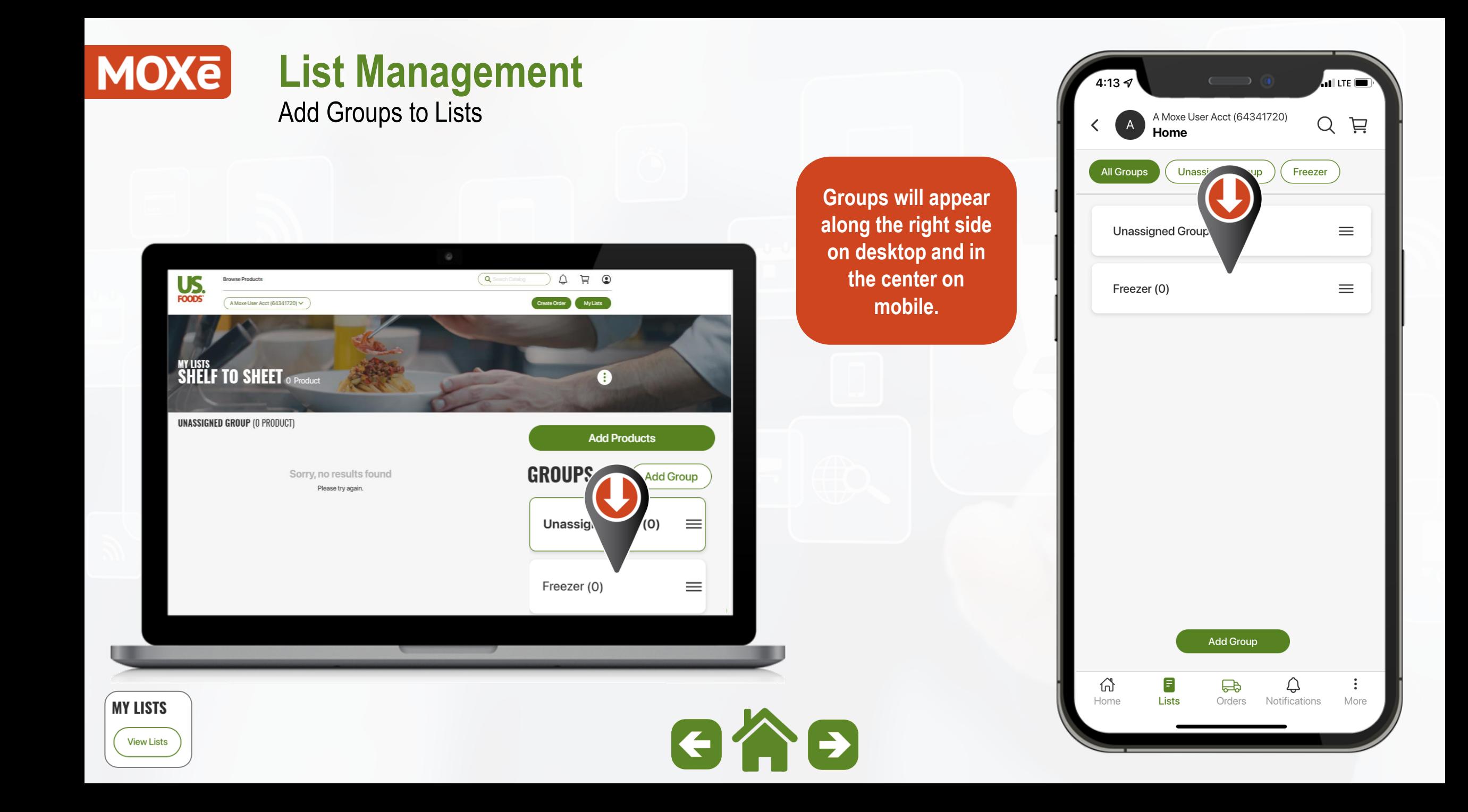

<span id="page-11-0"></span>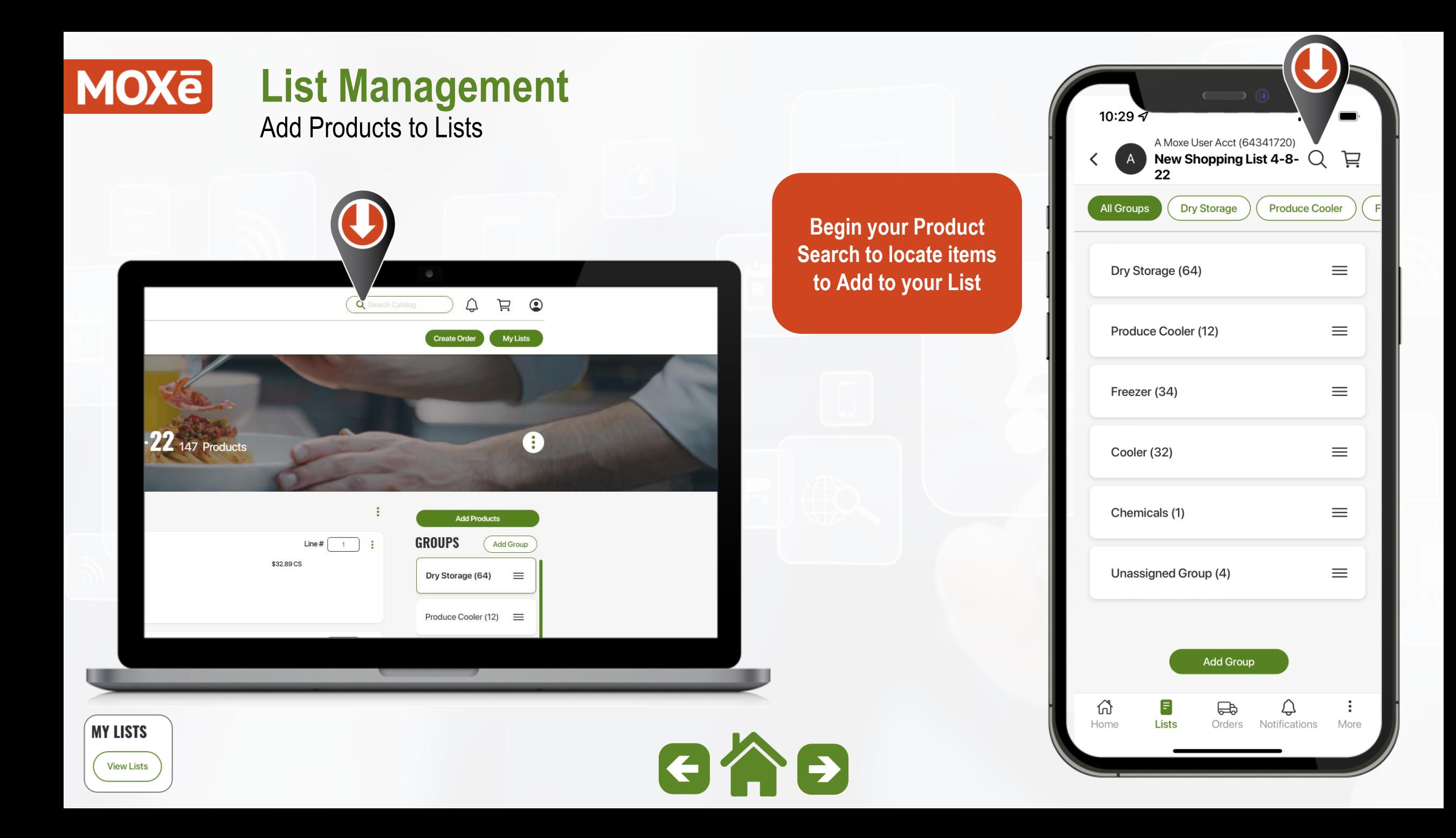

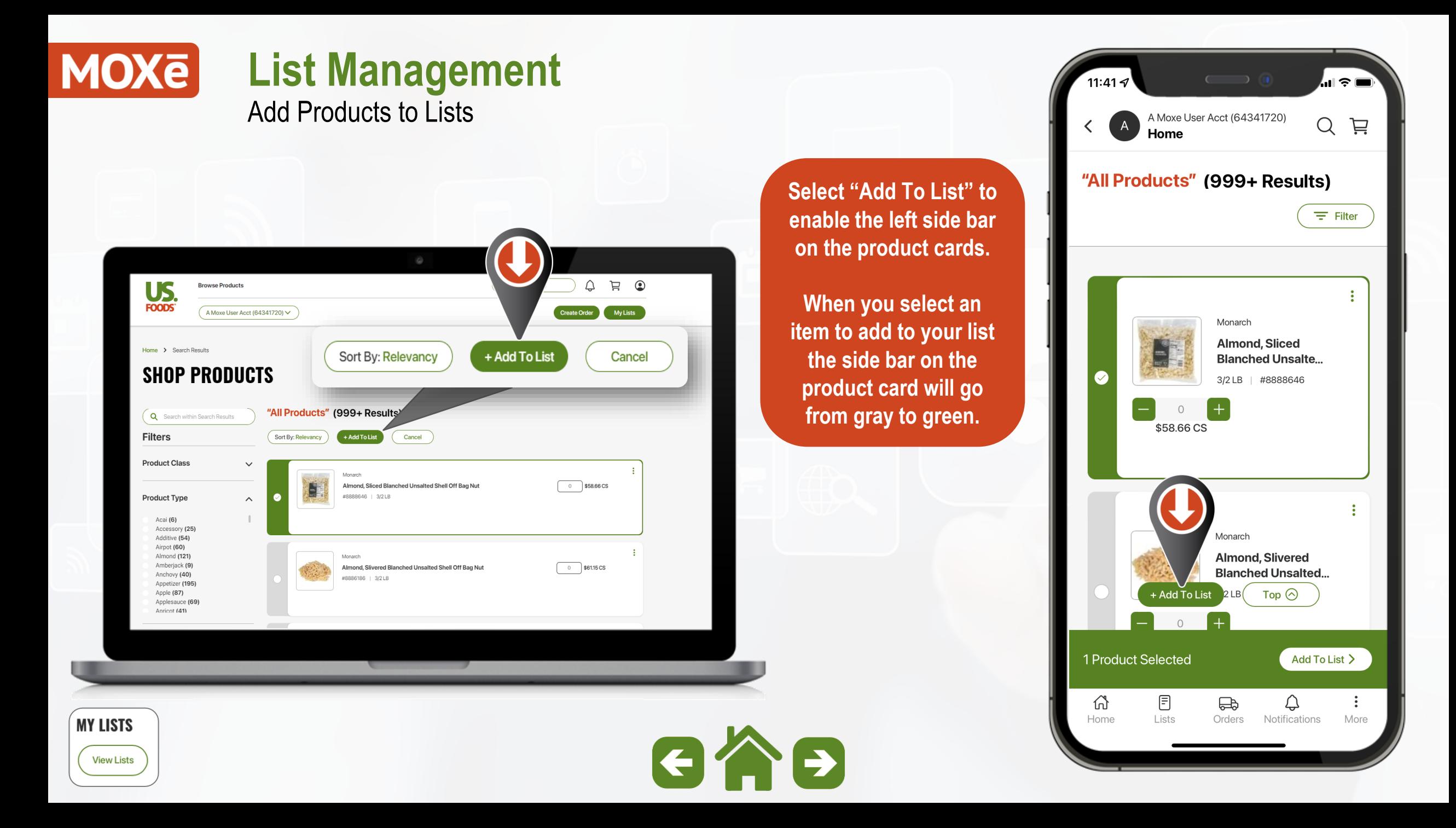

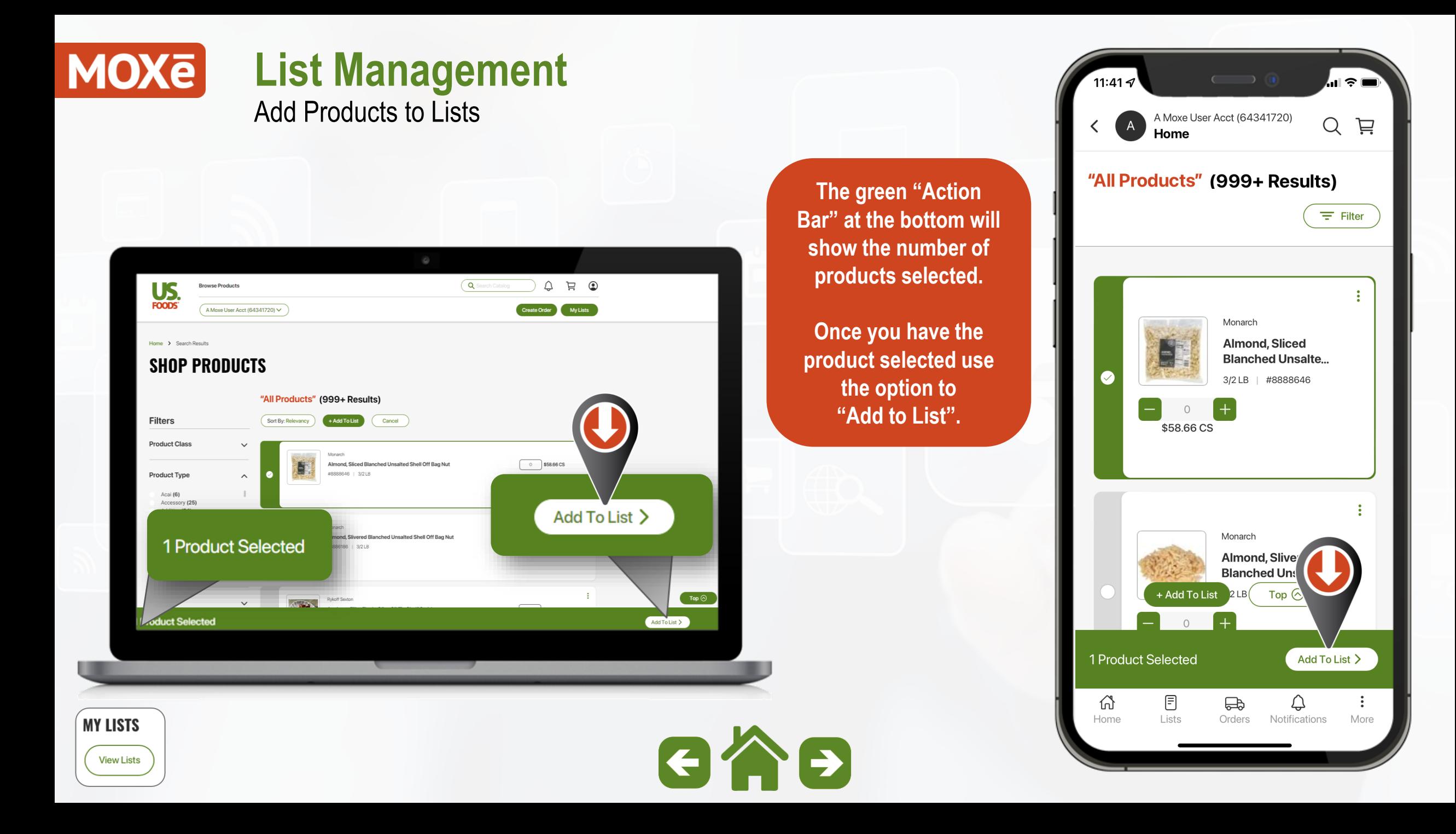

#### **MOXe List Management** Add Products to Lists

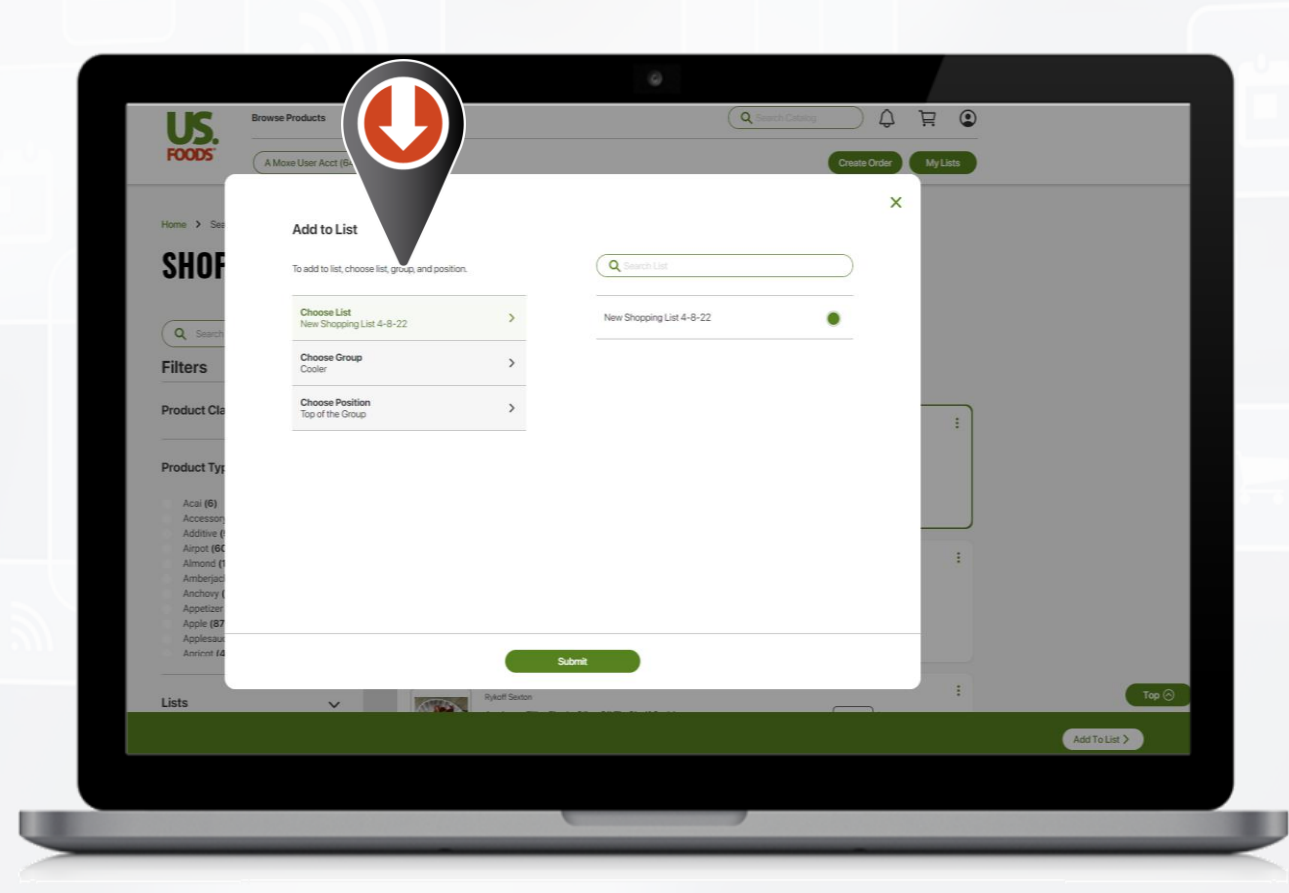

**You will have the option to select the List, Group and Position of the product to be added.**

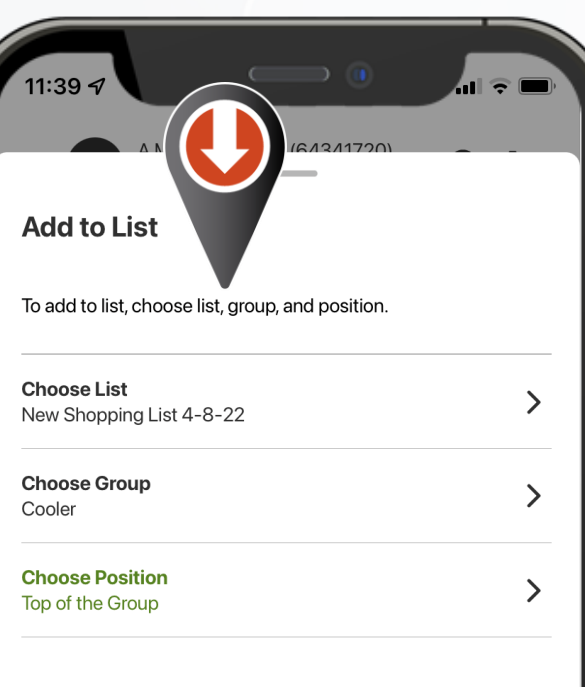

Submit

**MY LISTS View Lists** 

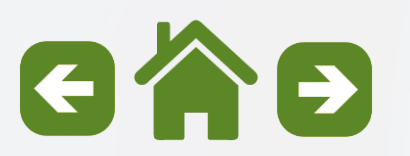

#### <span id="page-15-0"></span>**MOXE List Management** Creating Shelf to Sheet Sequence

**"Shelf-to-Sheet" simply means arranging your shopping list in a sequence that closely matches how you take inventory.**

**This creates an "Easy Ordering" experience and reduces time and confusion when placing orders.**

**Let's look at the steps to create a perfect "Shelf-to-Sheet" shopping list.**

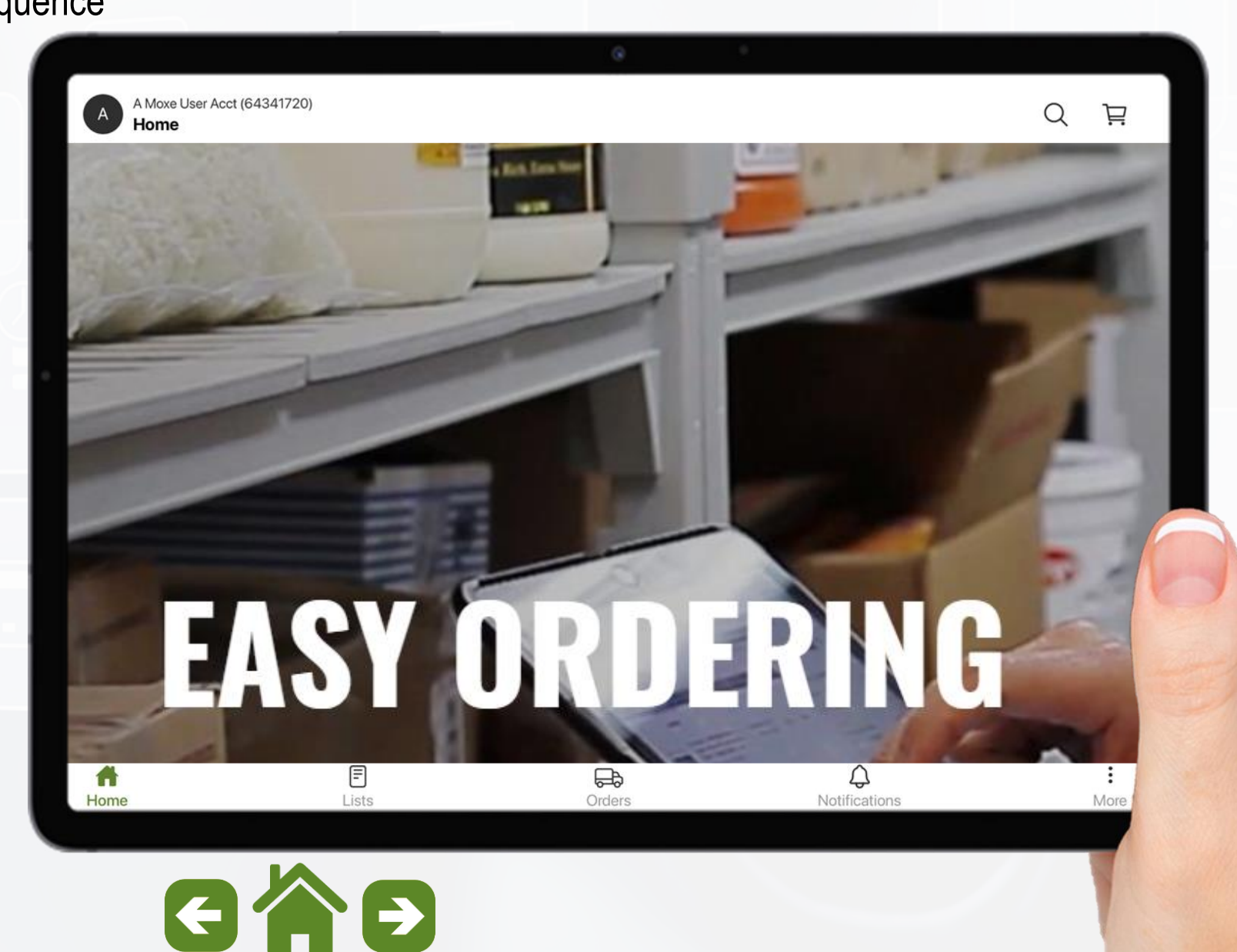

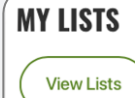

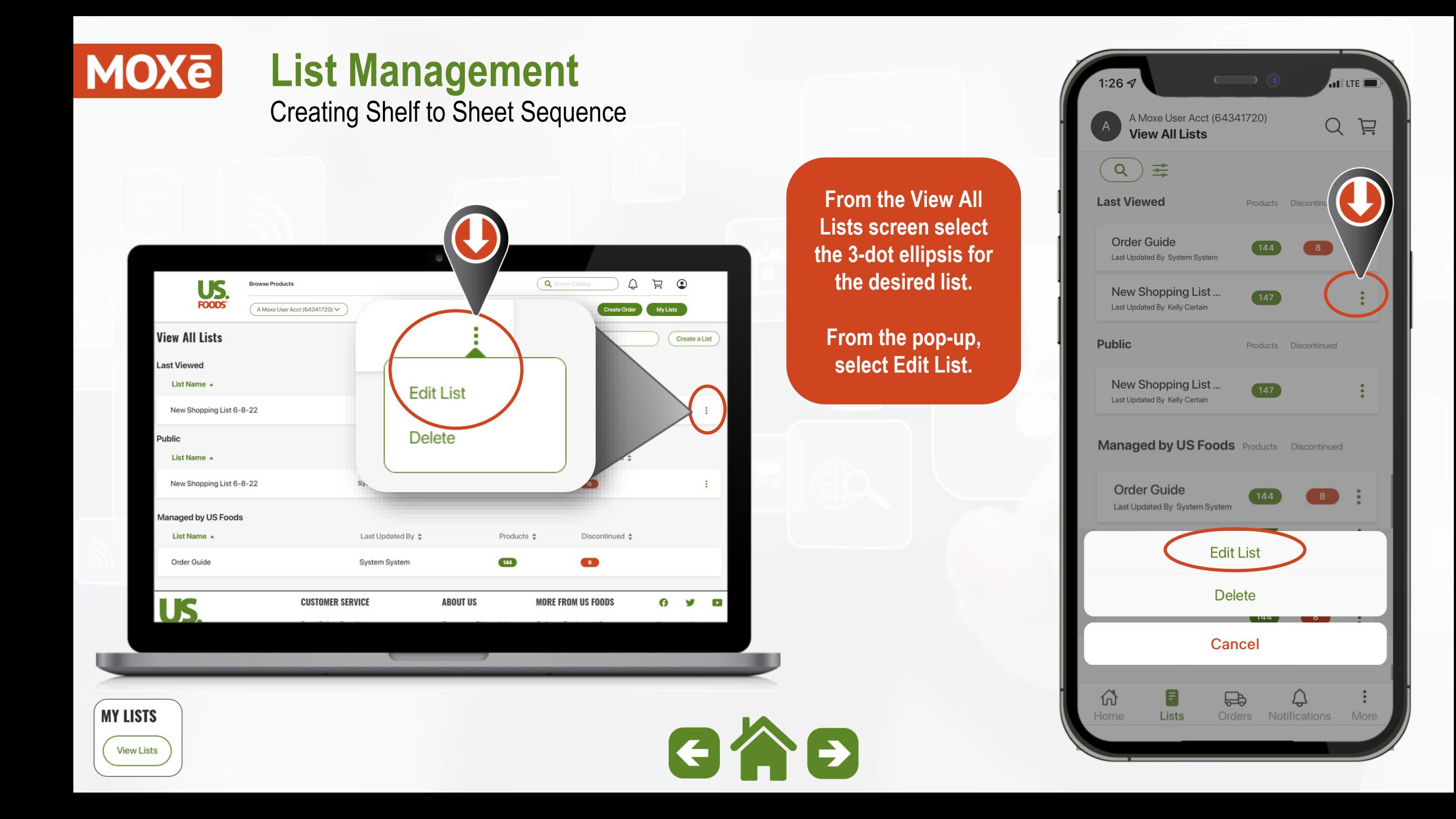

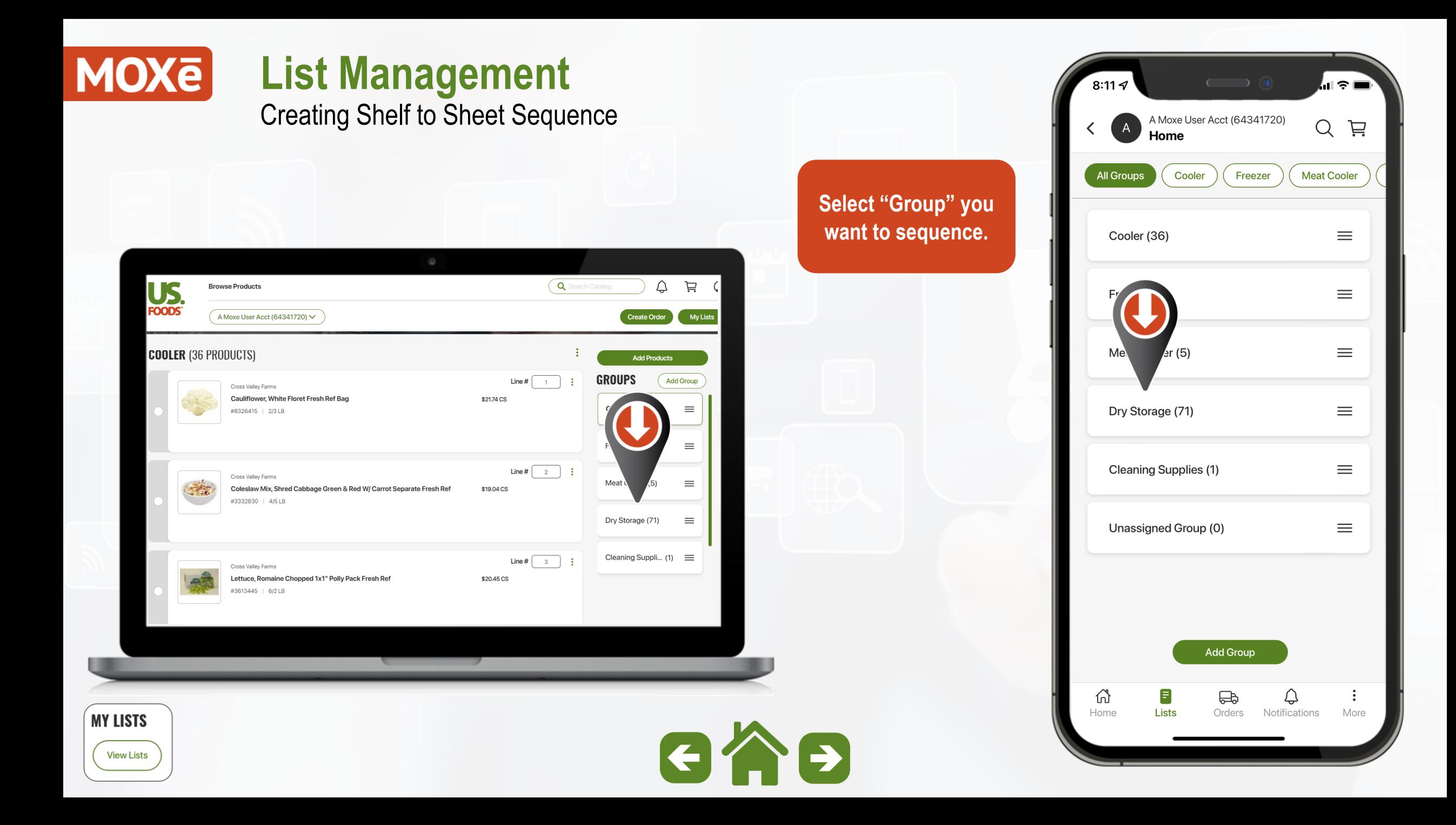

Creating Shelf to Sheet Sequence

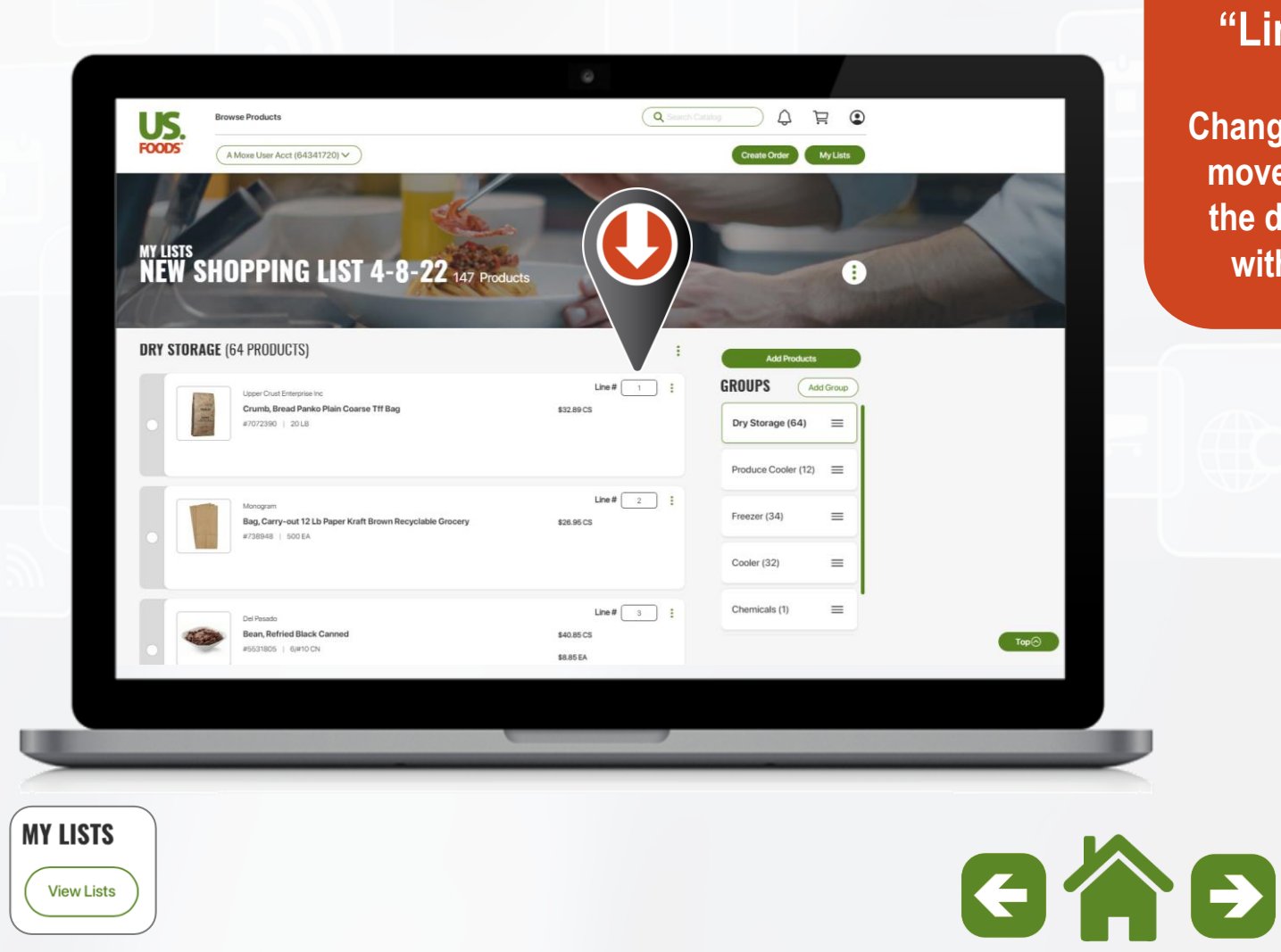

#### Dry Storage **All Groups Moving Items by "Line Number" NEW SHOPPING LIST 4-8-22 DRY STORAGE (64) Change the "Line #" to move the product to**  Upper Crust Enterprise Inc **the desired position Crumb, Bread Panko within the group.Plain Coarse Tff Bag** 20 LB | #7072390 \$32.89 CS Monogram Bag, Carry-out 12 Lb Paper Kraft Brown... 500 EA | #738948 \$26.95 CS **Add Products** 6

11:13

A Moxe User Acct (64341720)

**My Lists** 

ul ? l

芦

Free

 $\mathsf{Q}$ 

**Produce Cooler** 

Line #

Line #  $\begin{bmatrix} 2 \end{bmatrix}$ 

Line #  $\vert$ 

 $\bigoplus$ 

Orders

♤

6

**Lists** 

Home

 $\overline{\mathbf{3}}$ 

Notifications More

Creating Shelf to Sheet Sequence

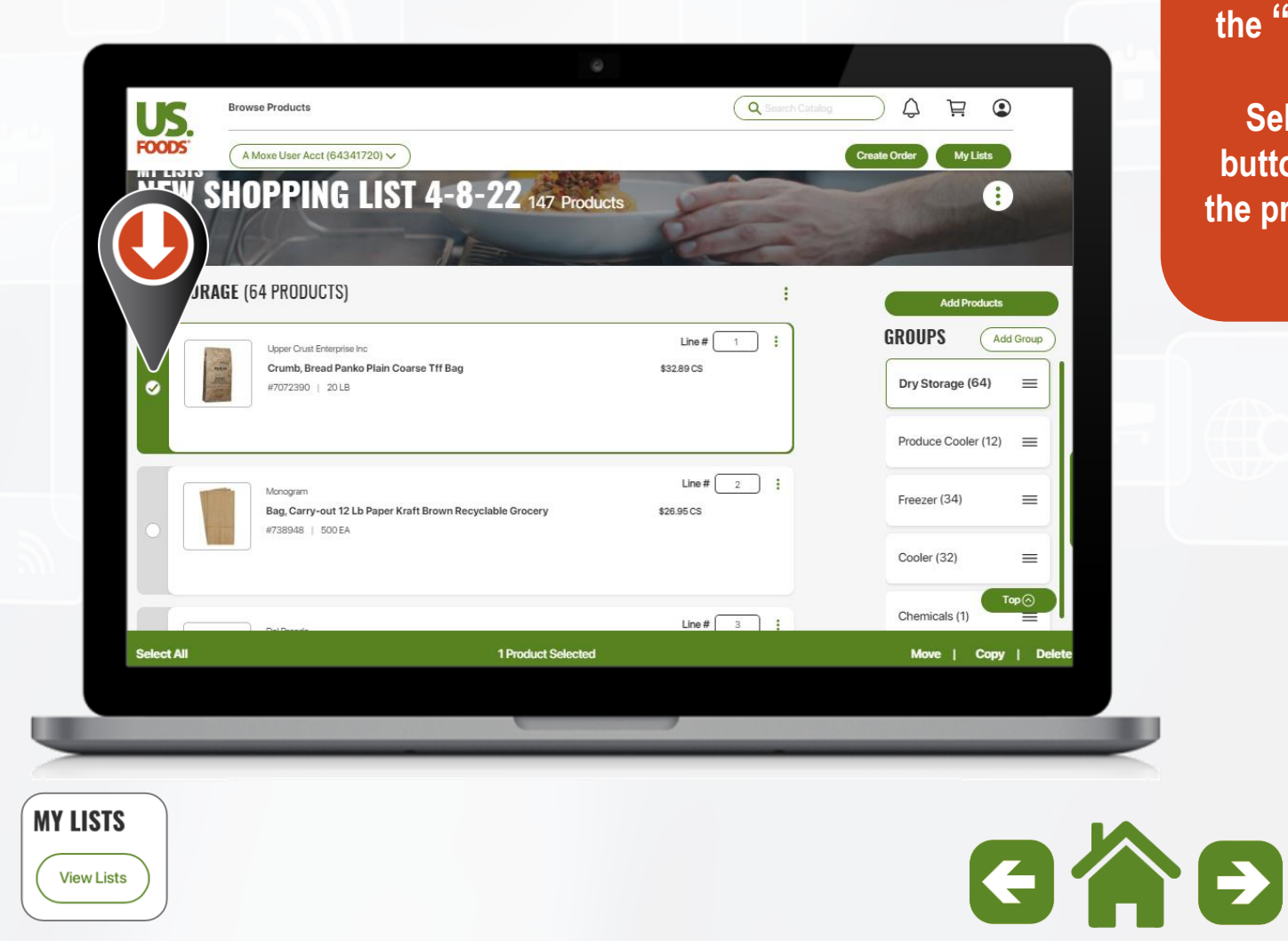

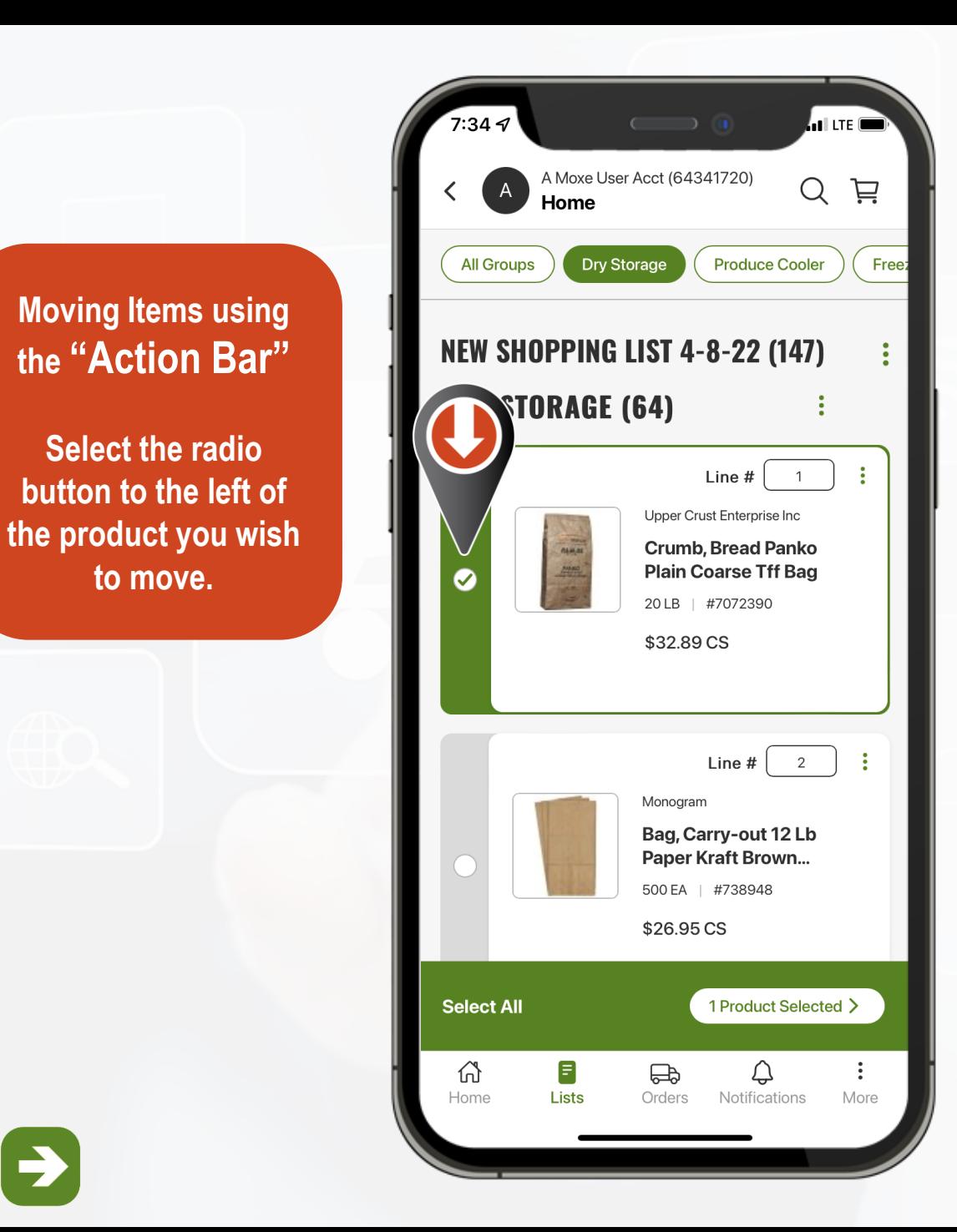

Creating Shelf to Sheet Sequence

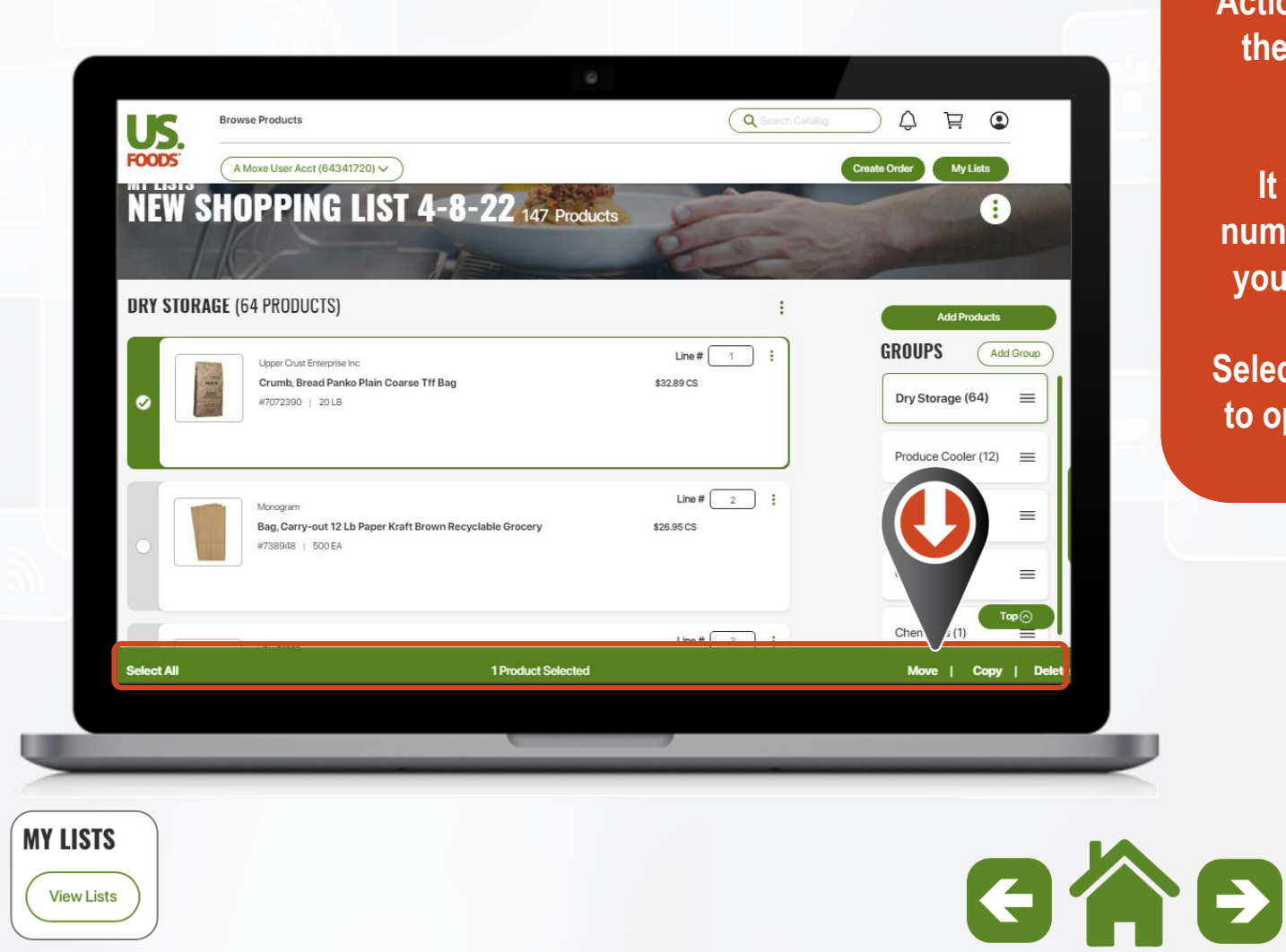

**A** II LTE I A Moxe User Acct (64341720) Q 芦 Home **All Groups Dry Storage Produce Cooler Free You will see the green "Action Bar" appear at NEW SHOPPING LIST 4-8-22 (147) the bottom of the DRY STORAGE (64) screen.** Line  $#$ **It will show the**  Upper Crust Enterprise Inc **number of Products Crumb, Bread Panko Plain Coarse Tff Bag you have Selected** 20 LB | #7072390 \$32.89 CS **Select the Action Bar to open the options window.** Line #  $\begin{vmatrix} 2 \end{vmatrix}$ Monogra 12 Lb Pa 500 \$26.9 **Select All** 1 Product Selected >  $\blacksquare$ 삾 ♤  $\bigoplus$ Home **Lists** Orders Notifications More

**View Lists** 

Creating Shelf to Sheet Sequence

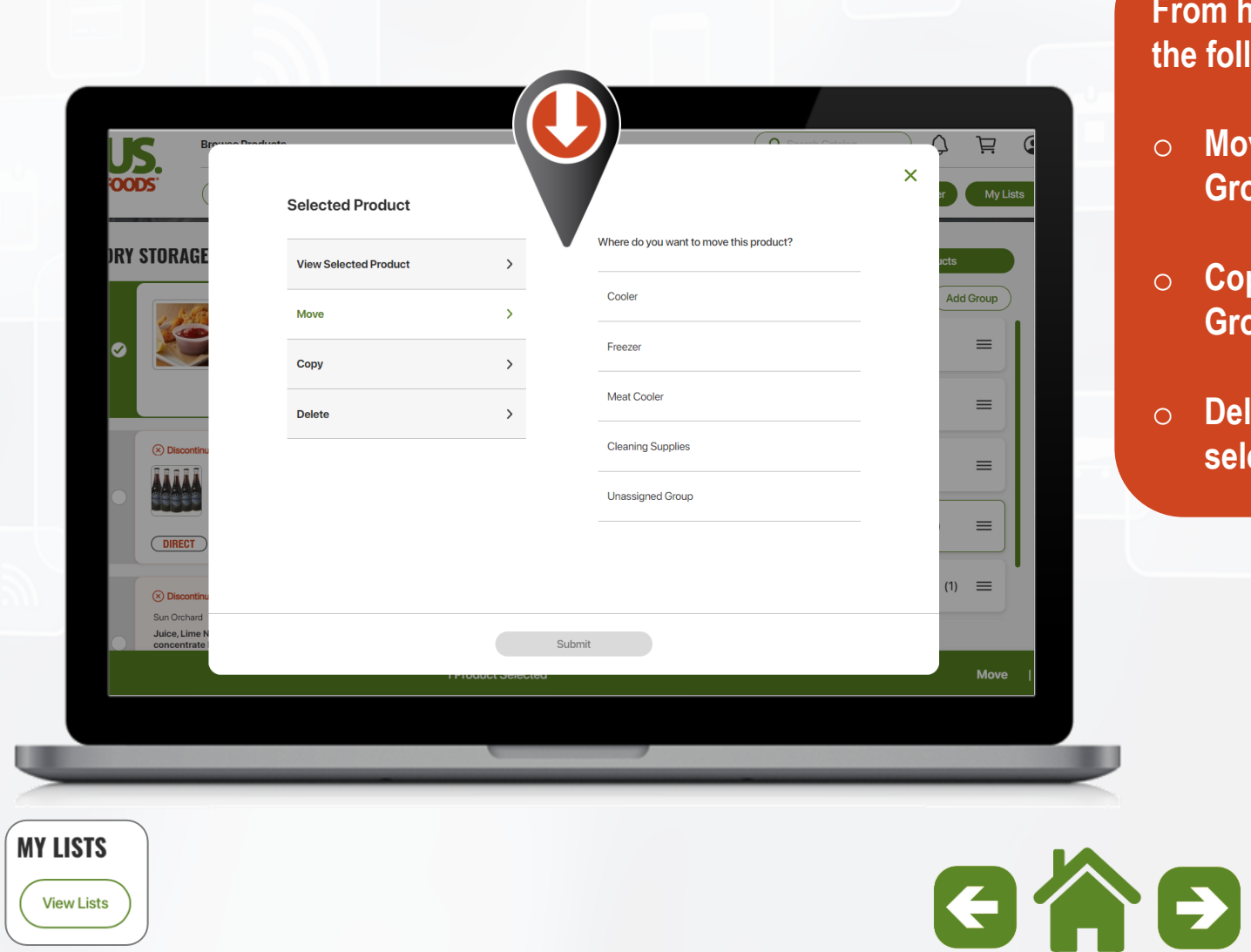

#### **From here you will see the following options:**

- o **Move to another Group**
- o **Copy to another Group**
- o **Delete from the selected Group**

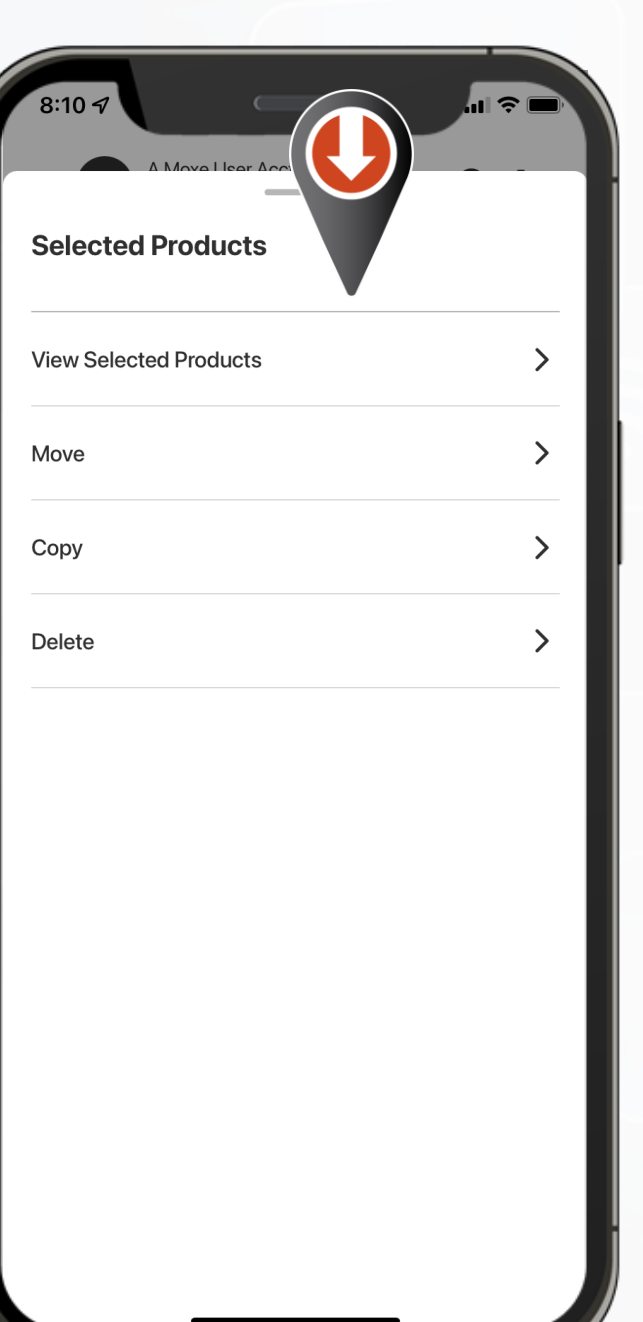

Creating Shelf to Sheet Sequence

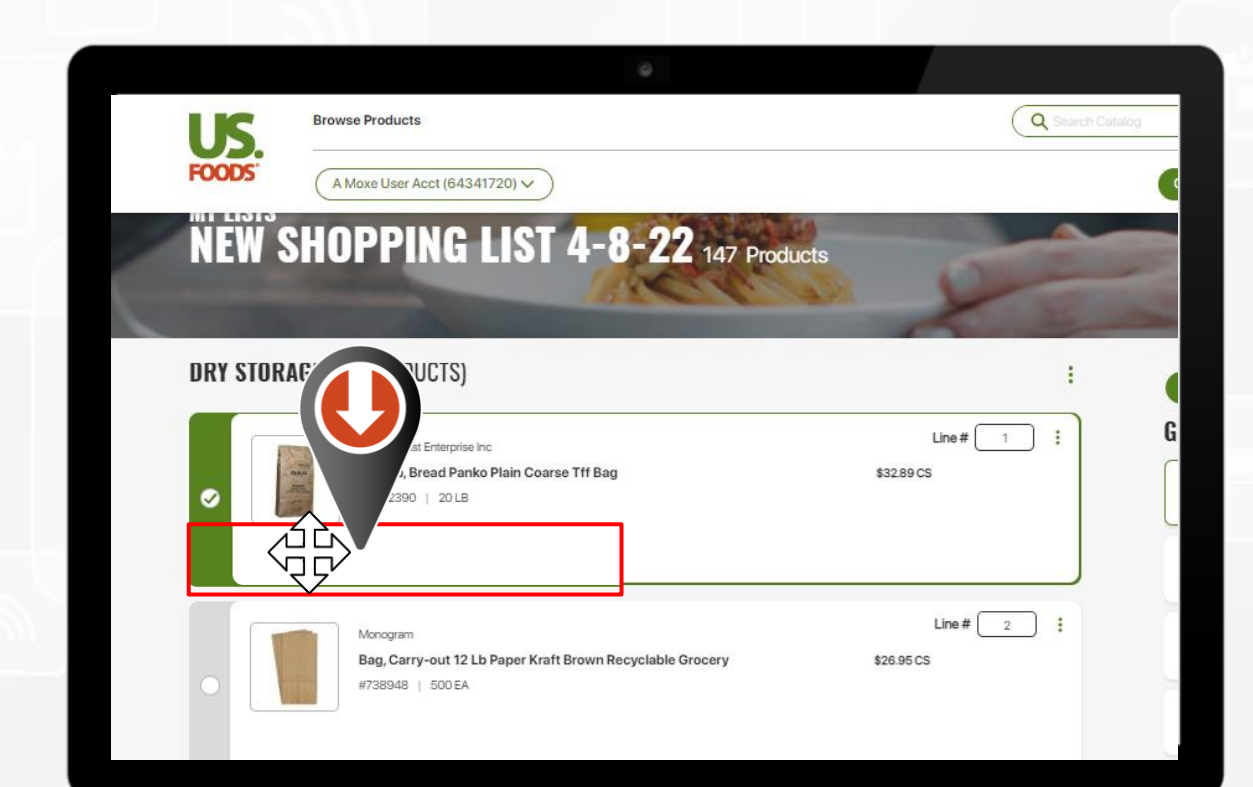

#### kal LTE (I A Moxe User Acct (64341720) 芦  $\overline{A}$ Q. Home **All Groups Dry Storage Free Produce Cooler Moving Items using "Drag & Drop" NEW SHOPPING LIST 4-8-22 (147) DRY STORAGE (64) Select the product to**   $\ddot{\cdot}$ Line #  $\overline{1}$ **be moved.** Upper Crust Enterprise Inc Crumb, Bread **Selecting the area to**  Panko Plain... 20 LB | #7072390 **the left and below the**  \$39.36 CS **image & description you will see a directional chevron on**  Line #  $\overline{2}$ **desktop (click & hold)** Monogram Bag, Carry-out 12 Lb Paper Kraft... **On mobile or tablet**  500 EA | #738948 **(press & hold)**\$26,95 CS **Select All** 1 Product Selected > 삽  $\blacksquare$  $\bigoplus$ ♤ Notifications More Home **Lists** Orders

**View Lists** 

**MY LISTS** 

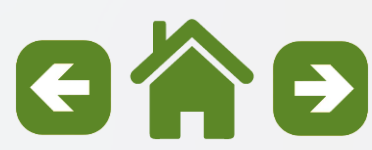

Creating Shelf to Sheet Sequence

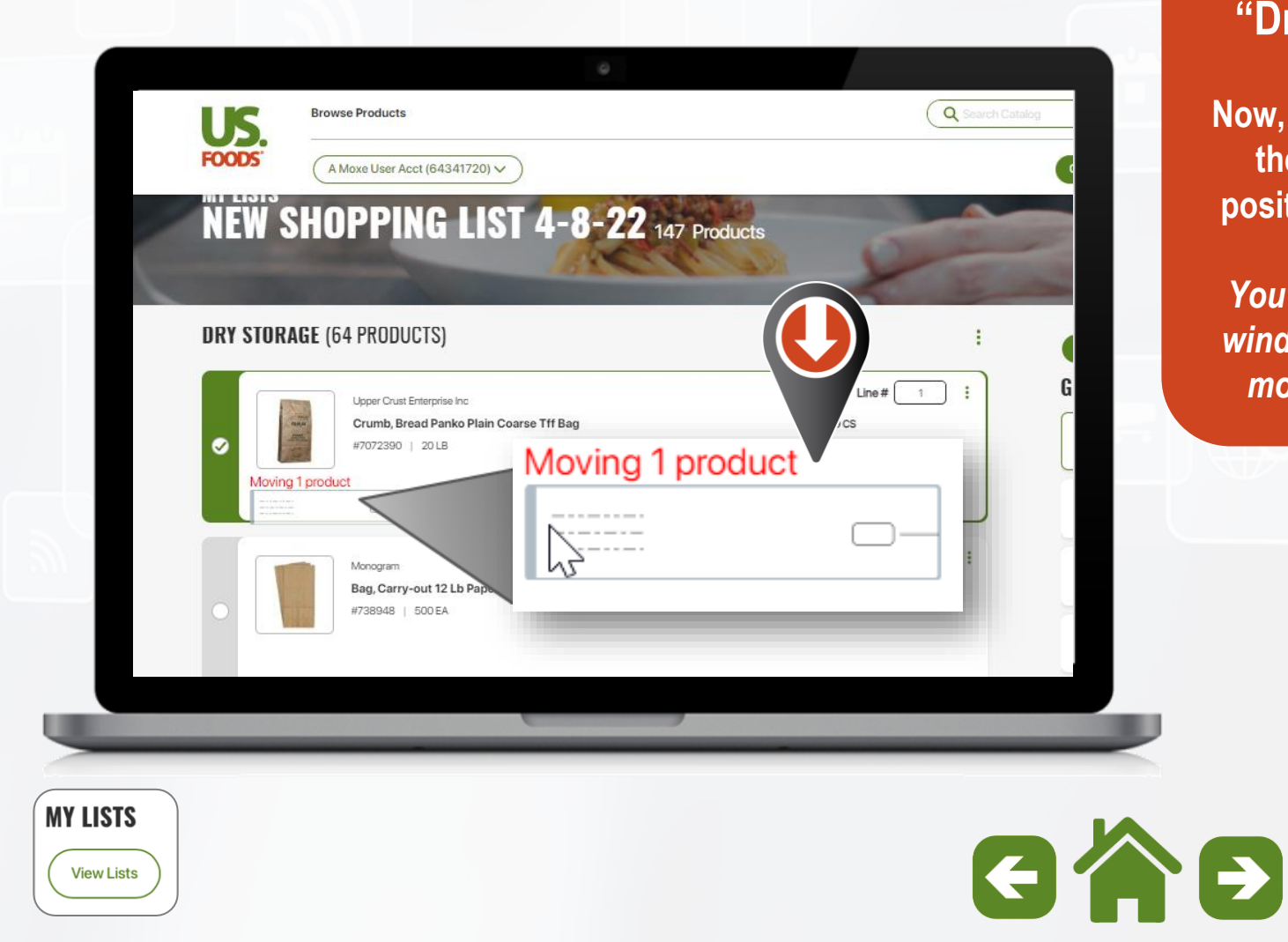

## **Moving Item using "Drag & Drop"**

**Now, begin to "Drag" the item to new position and "Drop"**

*You will see a small window indicating a moving product.*

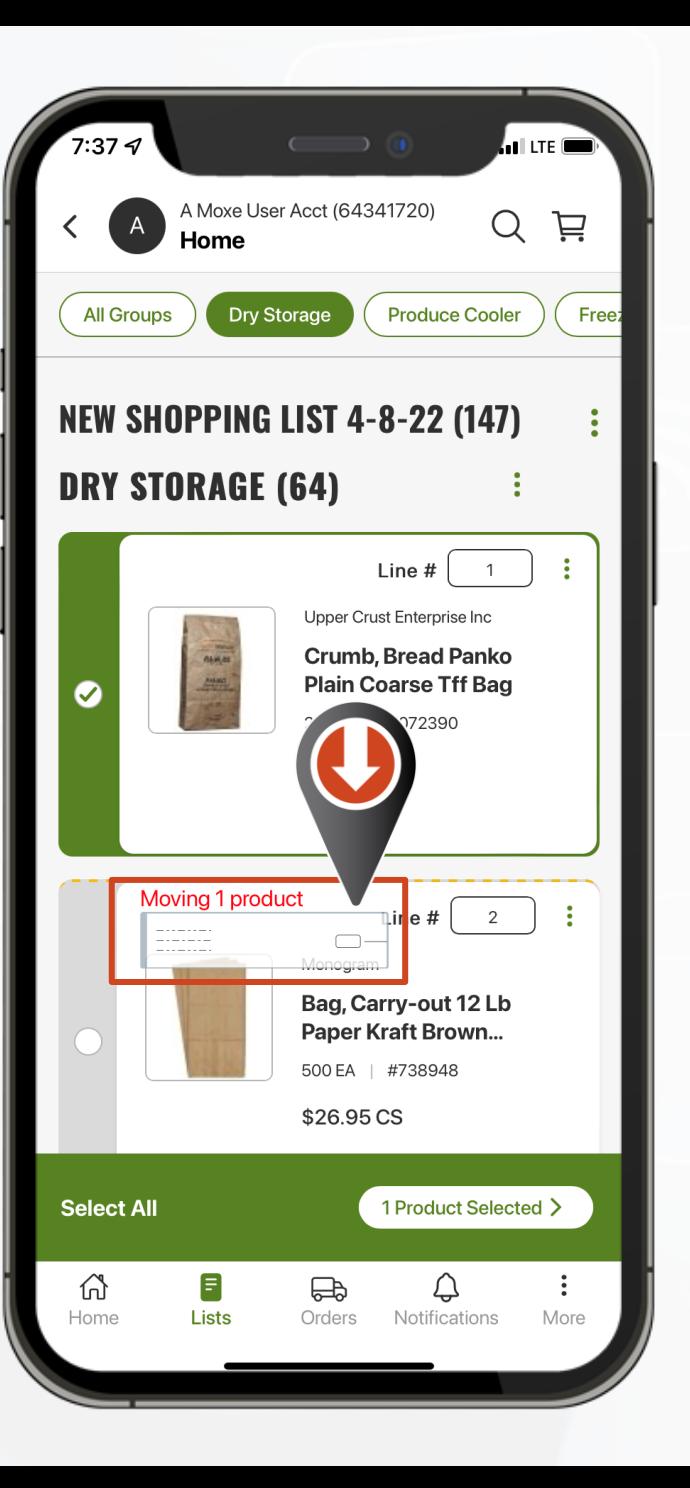

Creating Shelf to Sheet Sequence

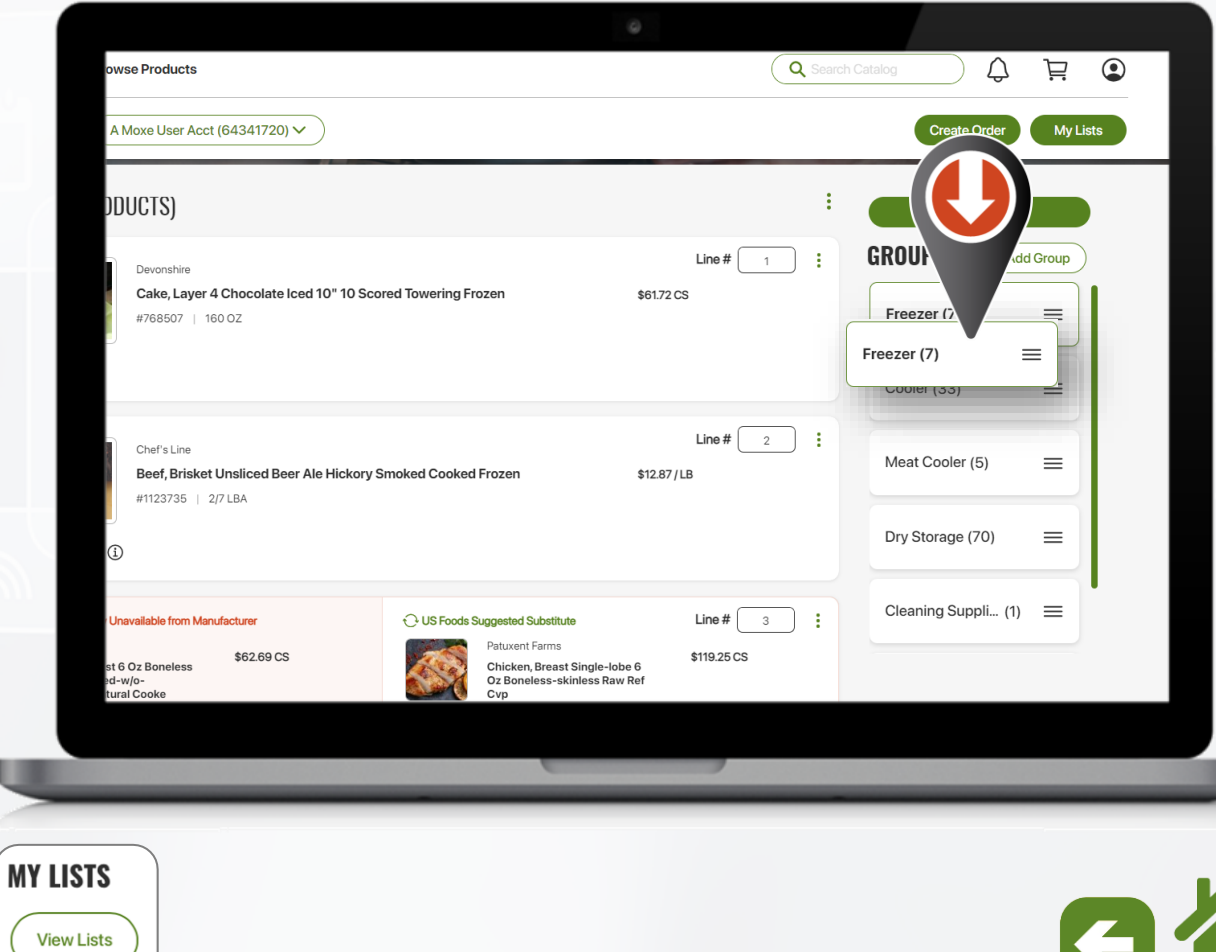

#### ′ຈ ∎  $10:2$ A Moxe User Acct (64341720)  $(A)$  New Shopping List 4-8-  $\bigcirc$ 芦 All Groups **Dry Storage Produce Cooler Moving Groups using "Drag & Drop"** Dry Storage (64)  $\equiv$ **You can also move Produce Cooler**  $\equiv$ **entire groups to a new position using the**  Freezer (34)  $\equiv$ **drag & drop option.**  $\equiv$ Freezer (34) **Select the group, drag it to the new position and release.** $\equiv$ Chemicals (1) Unassigned Group (4)  $\equiv$ **Add Group** 슙 6 も Home **Lists** Orders Notifications More

<span id="page-25-0"></span>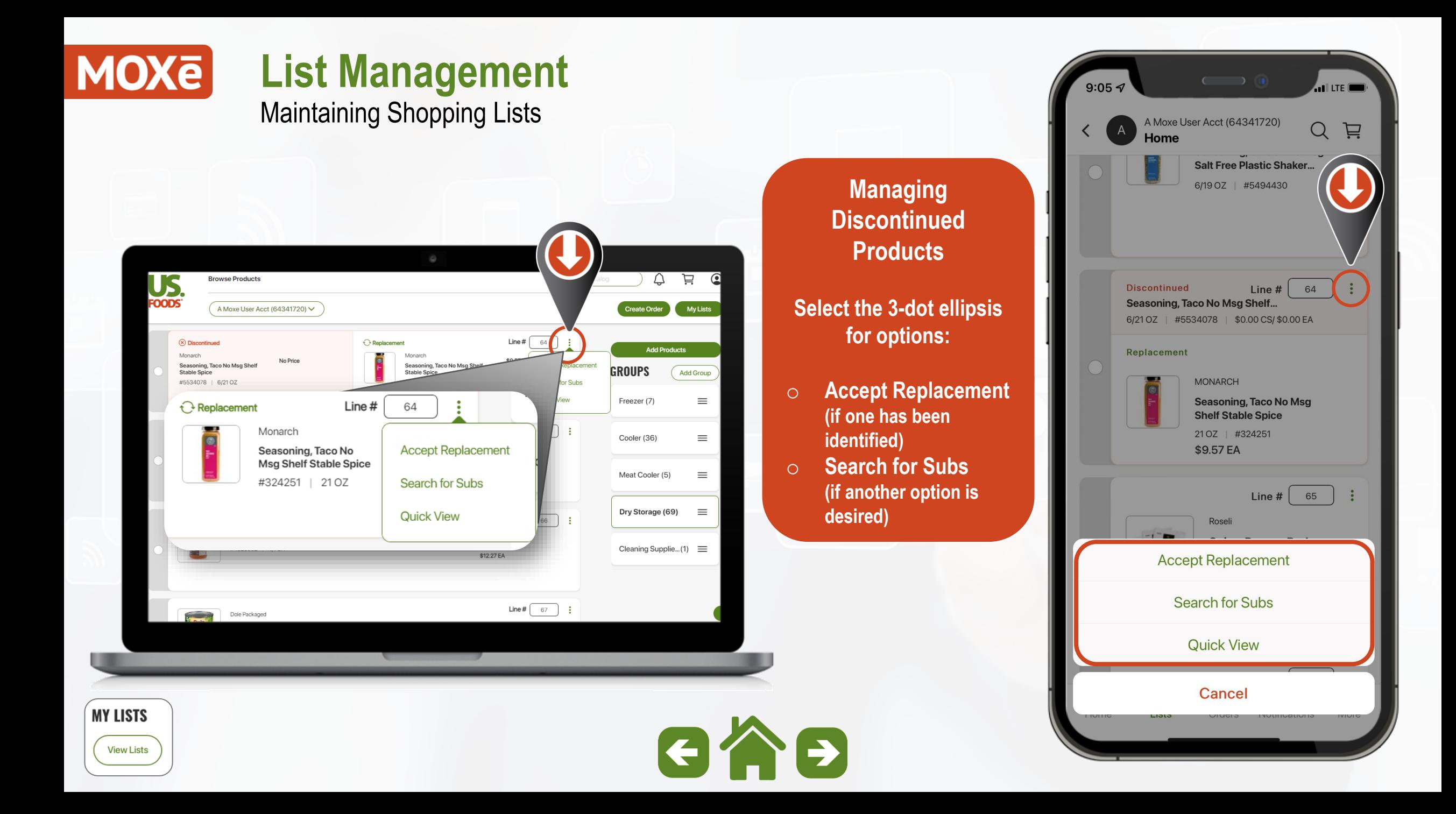

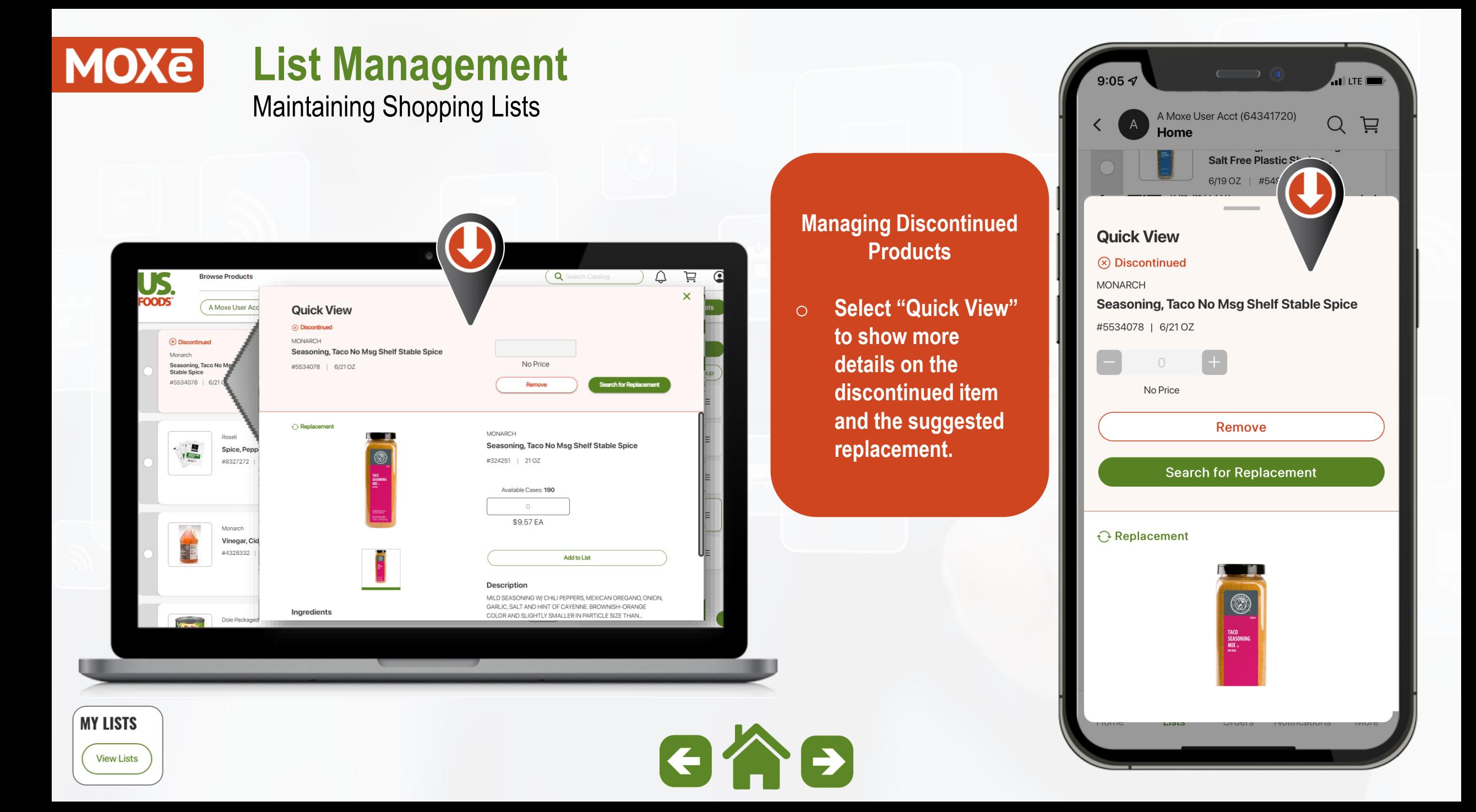

#### **MOXE List Management** Maintaining Shopping Lists

**View Lists** 

 $\triangle$ 芦  $\odot$ US. **Browse Products** Q Search Catalog **FOODS**  $\times$ **Quick View** DEVONSHIDE Cake, Layer 2 Marble Banana Chocolate Iced 10" 14 Sliced Frozen **MY LISTS<br>NEW CUODDI** 04114593 | 2/84.07 B  $<sub>5</sub>$ coop</sub> **Product Notes** Available Cases: 35  $-1$ Par Level  $= 2$ \$75.32 CS This cake is part of the Staff Promo Add to List **Description** Menu a decopit that reaches the ninnacle of culinary decadence while maintaining an ethical high ground. This product features not only back of-house beauty and quality, but also ingredients that are Fair Trade STELIRIZED CREAN CHEESE (PASTEURIZED MILK AND CREAM IM BEAN GUM, CHEESE CULTURE), UNBLEACHED FLOUR (WHE **Product Notes** FLOUR, MALTED BARLEY FLOUR, NIACIN, REDUCED IRON. Cake, Layer 2 Marble Banana ir Level = 2<br>tis cake is part of the Staff Prom #4114593 | 2/84 OZ Visit Product Page for More Details 1 Product Selected Move **MY LISTS** 

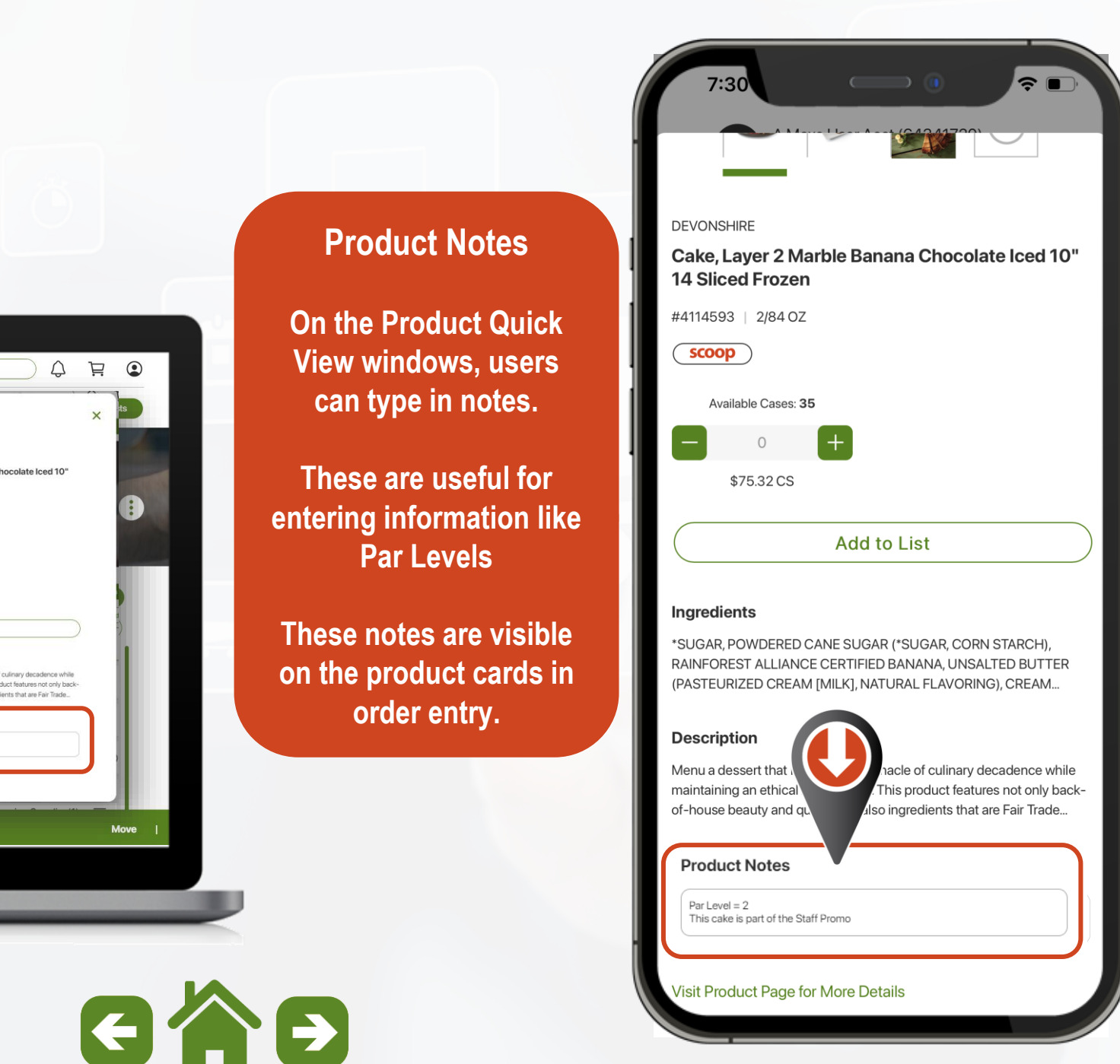